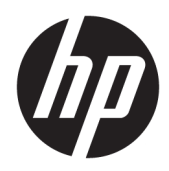

# Pracovní stanice řady HP Z440, Z640 a Z840

Uživatelská příručka

#### **Informace o autorských právech**

© Copyright 2014, 2016 HP Development Company, L.P.

Čtvrté vydání: listopad 2016

První vydání: říjen 2014

Objednací číslo: 748722-224

#### **Záruka**

Informace uvedené v této příručce se mohou změnit bez předchozího upozornění. Jediné záruky na produkty a služby společnosti HP jsou výslovně uvedeny v prohlášení o záruce, které je každému z těchto produktů a služeb přiloženo. Žádná ze zde uvedených informací nezakládá další záruky. Společnost HP není zodpovědná za technické nebo redakční chyby ani za opomenutí vyskytující se v tomto dokumentu.

Ne všechny funkce jsou dostupné ve všech verzích systému Windows. Tento počítač může vyžadovat aktualizovaný a/nebo samostatně zakoupený hardware, ovladače anebo software, aby plně využil funkcí systému Windows. Podrobnosti naleznete pod následujícím odkazem

[http://www.microsoft.com.](http://www.microsoft.com)

#### **Ochranné známky**

Linux® je ochranná známka Linuse Torvaldse zapsaná v USA a dalších zemích. Microsoft a Windows jsou buďto zapsané ochranné známky nebo ochranné známky společnosti Microsoft Corporation v USA a/nebo dalších zemích. NVIDIA je ochranná známka a/nebo zapsaná ochranná známka společnosti NVIDIA Corporation registrovaná v USA a dalších zemích. Red Hat® je ochranná známka společnosti Red Hat, Inc. registrovaná ve Spojených státech amerických a dalších zemích.

### **O této příručce**

V této příručce jsou uvedeny informace o instalaci a řešení potíží pro pracovní stanice HP Z Series. Příručka obsahuje tato témata:

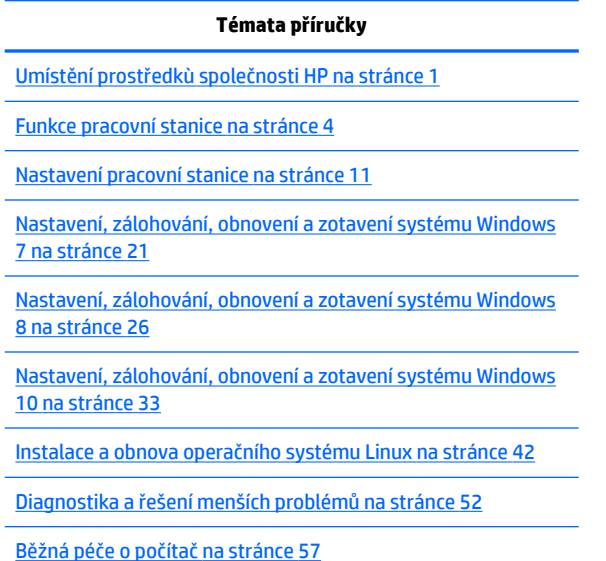

**TIP:** V případě, že v této příručce nenaleznete, co jste hledali:

– Technické podrobnosti k pracovní stanici naleznete v příručce *Maintenance and Service Guide* (Příručka údržby a servisu) na stránkách [http://www.hp.com/support/workstation\\_manuals](http://www.hp.com/support/workstation_manuals).

– Prohlédněte si videosnímky o instalaci součástí na stránce <http://www.hp.com/go/sml>.

– Zjistěte další informace o své pracovní stanici na stránkách <http://www.hp.com/go/workstations>.

# **Obsah**

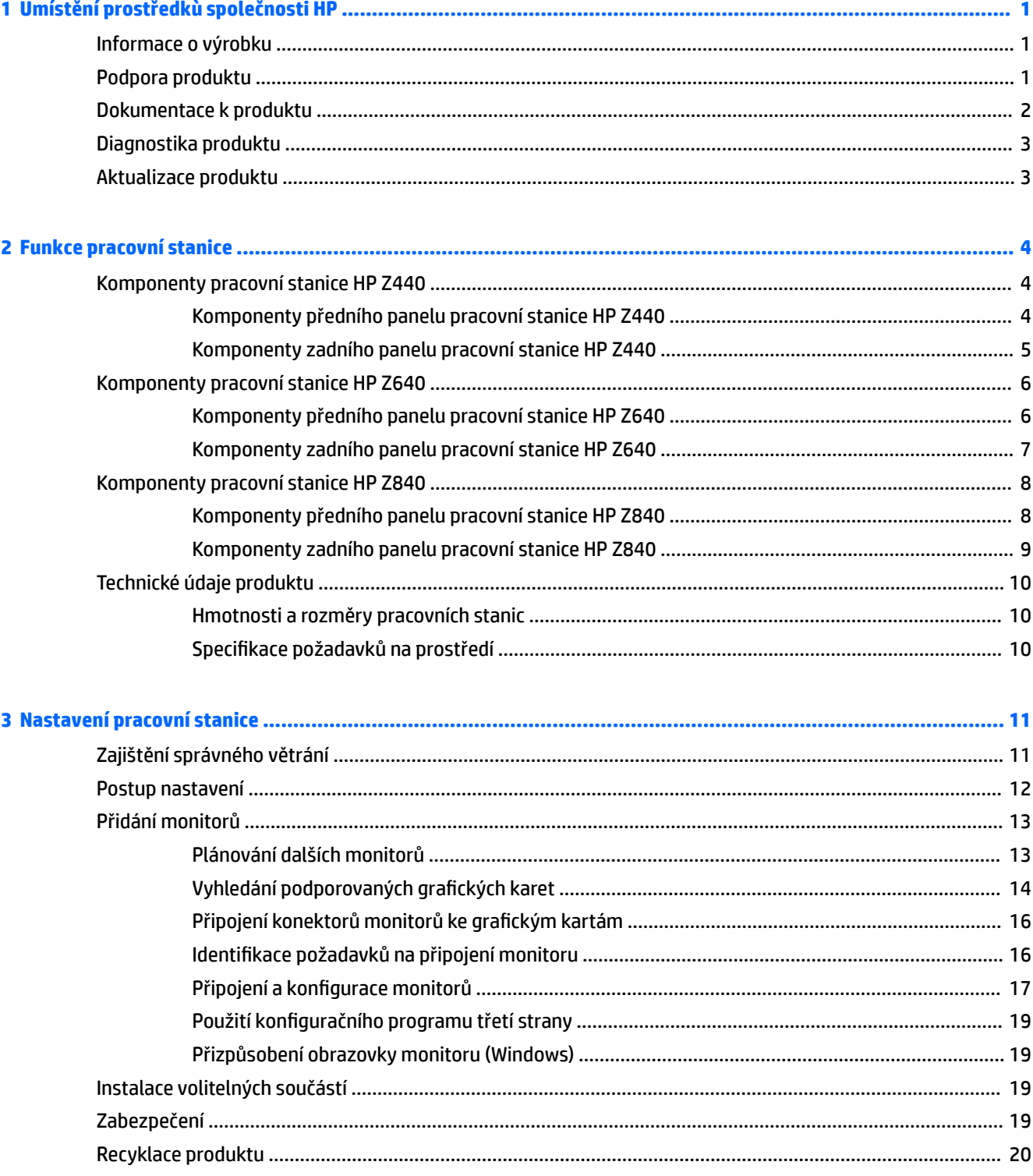

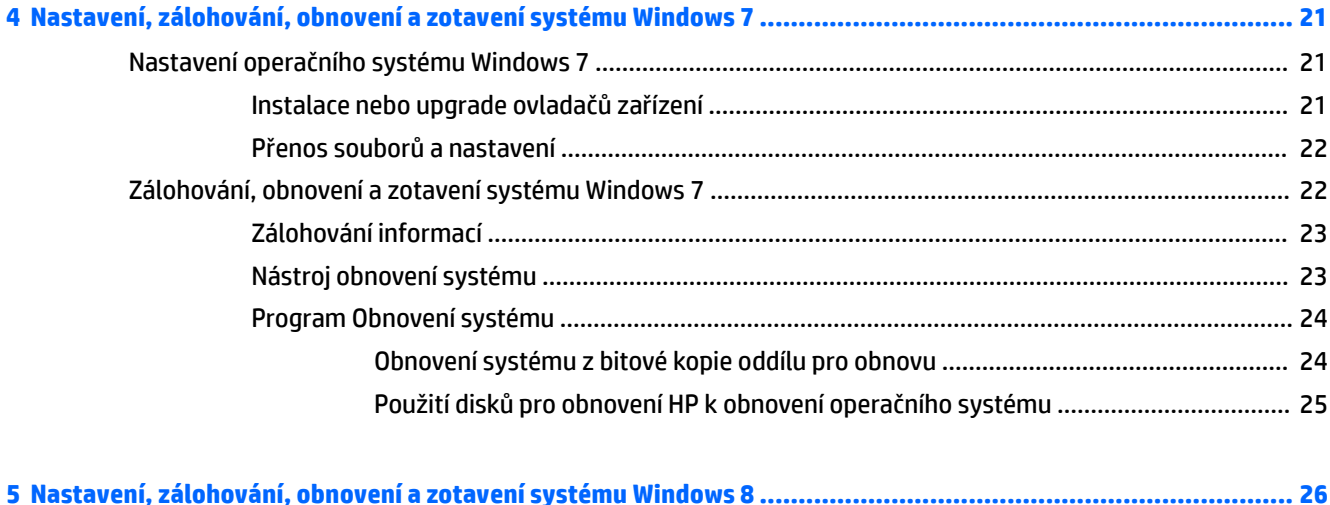

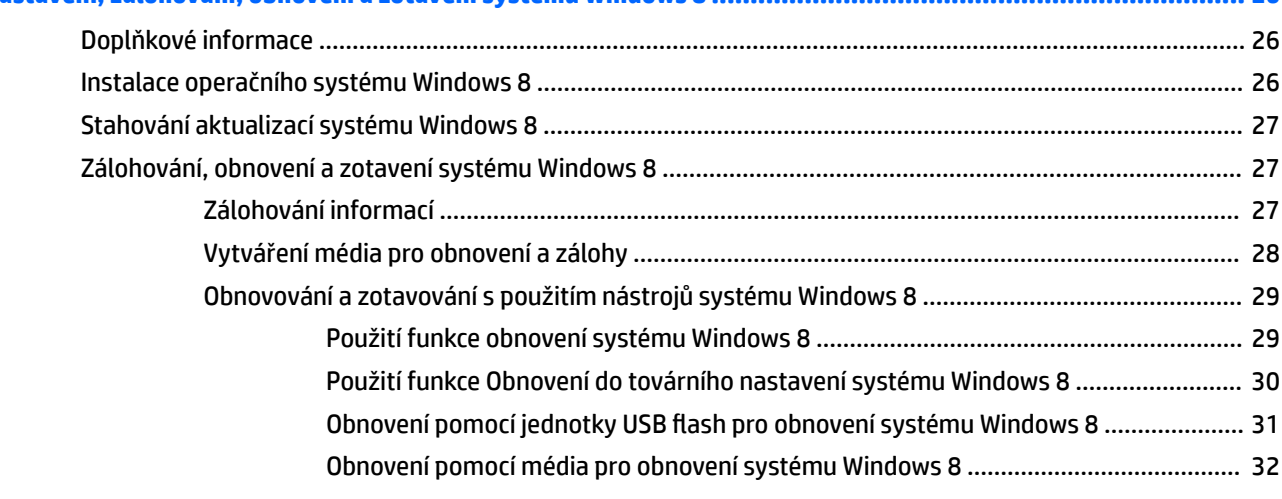

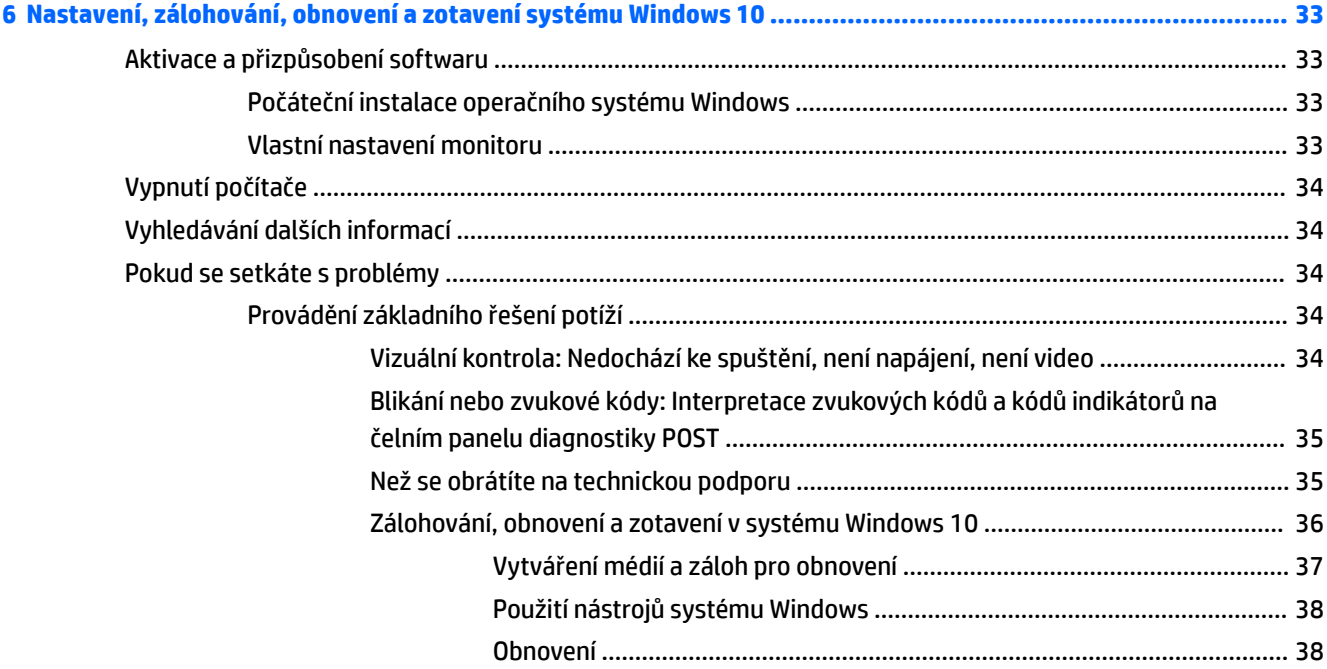

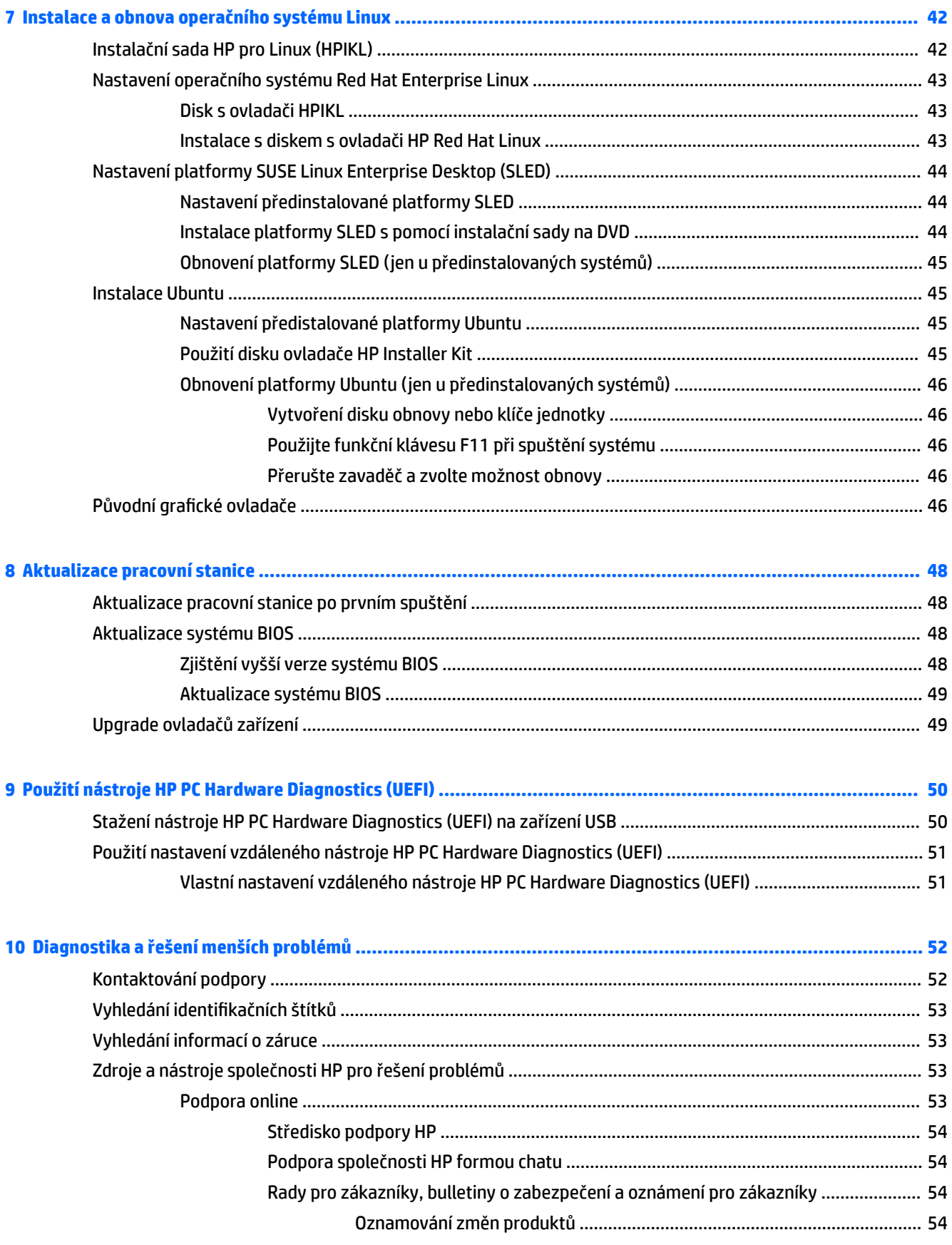

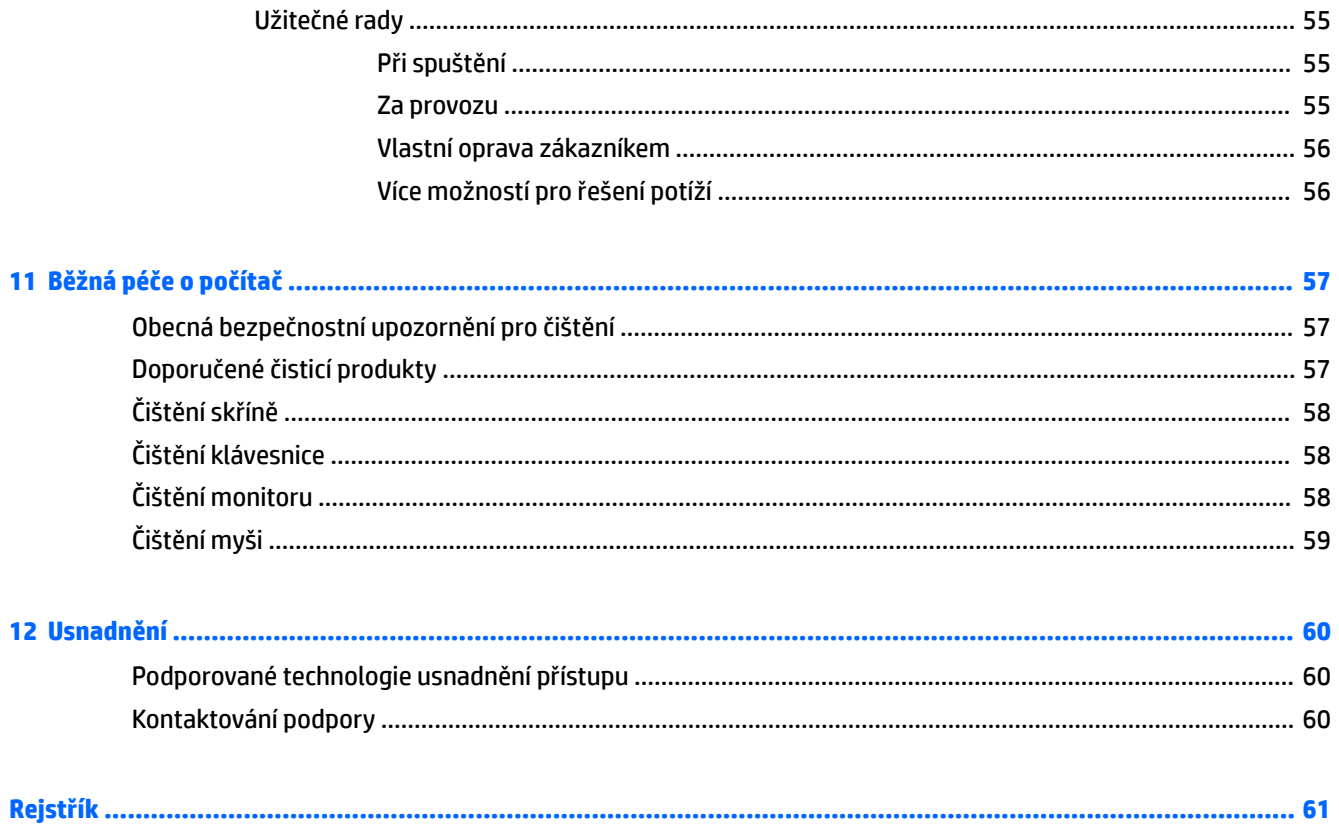

# <span id="page-8-0"></span>**1 Umístění prostředkù společnosti HP**

V této sekci jsou uvedeny informace o následujících zdrojích pro pracovní stanice HP:

- Informace o výrobku
- Podpora produktu
- [Dokumentace k produktu](#page-9-0)
- [Diagnostika produktu](#page-10-0)
- [Aktualizace produktu](#page-10-0)

## **Informace o výrobku**

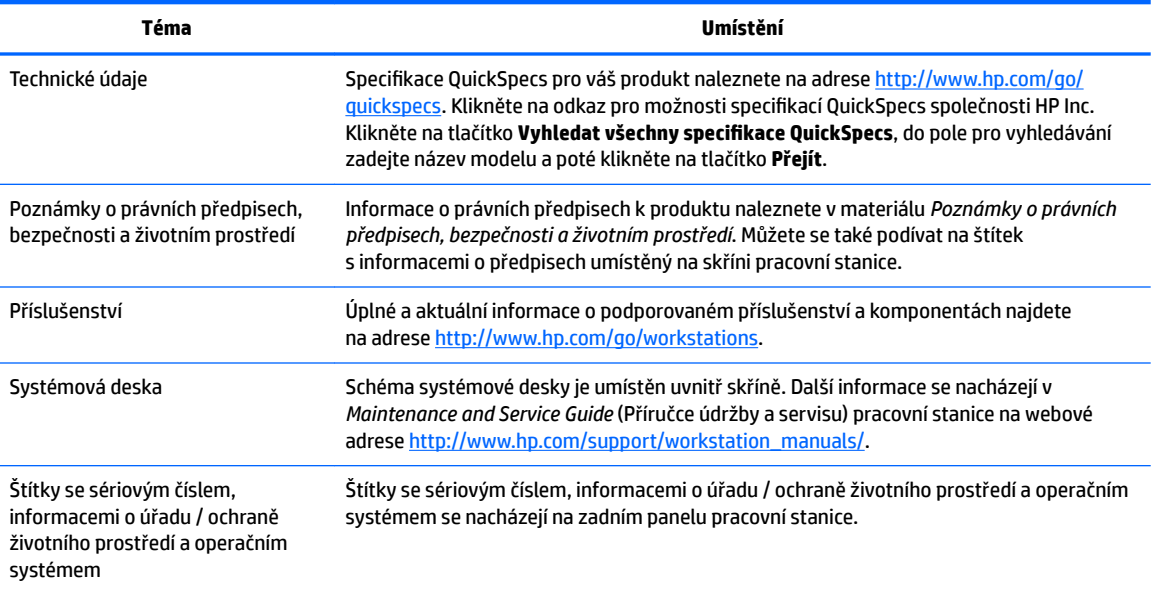

## **Podpora produktu**

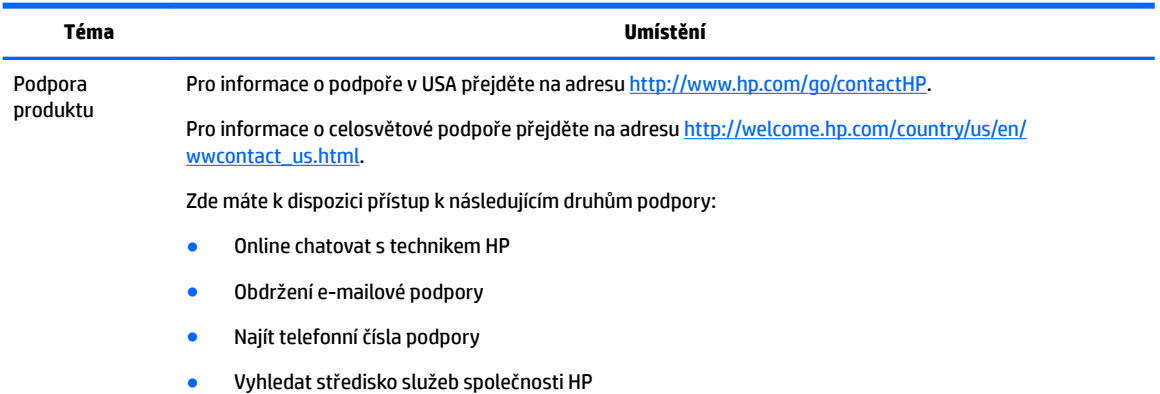

<span id="page-9-0"></span>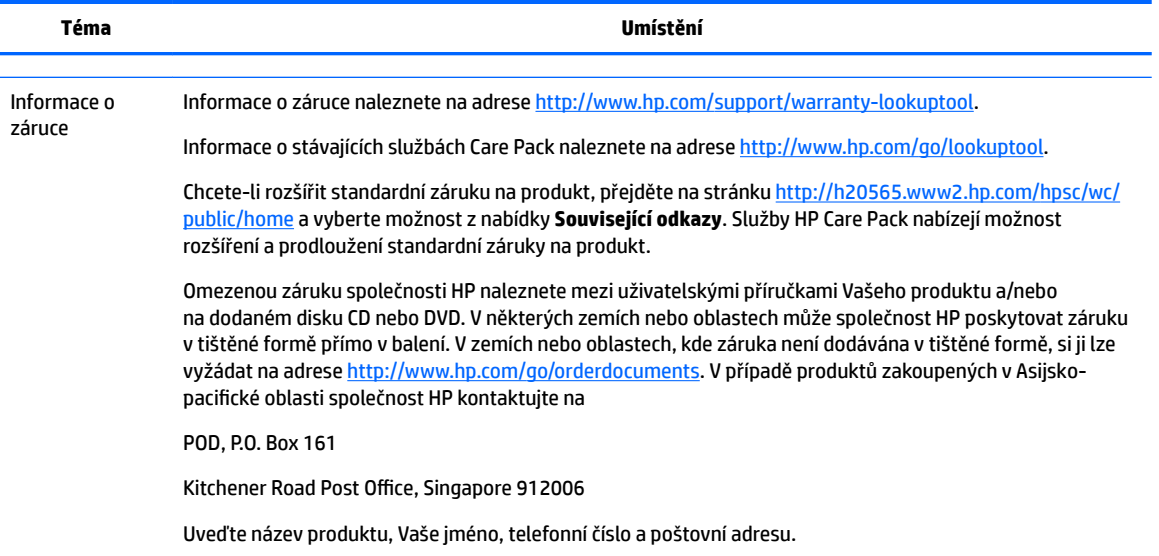

## **Dokumentace k produktu**

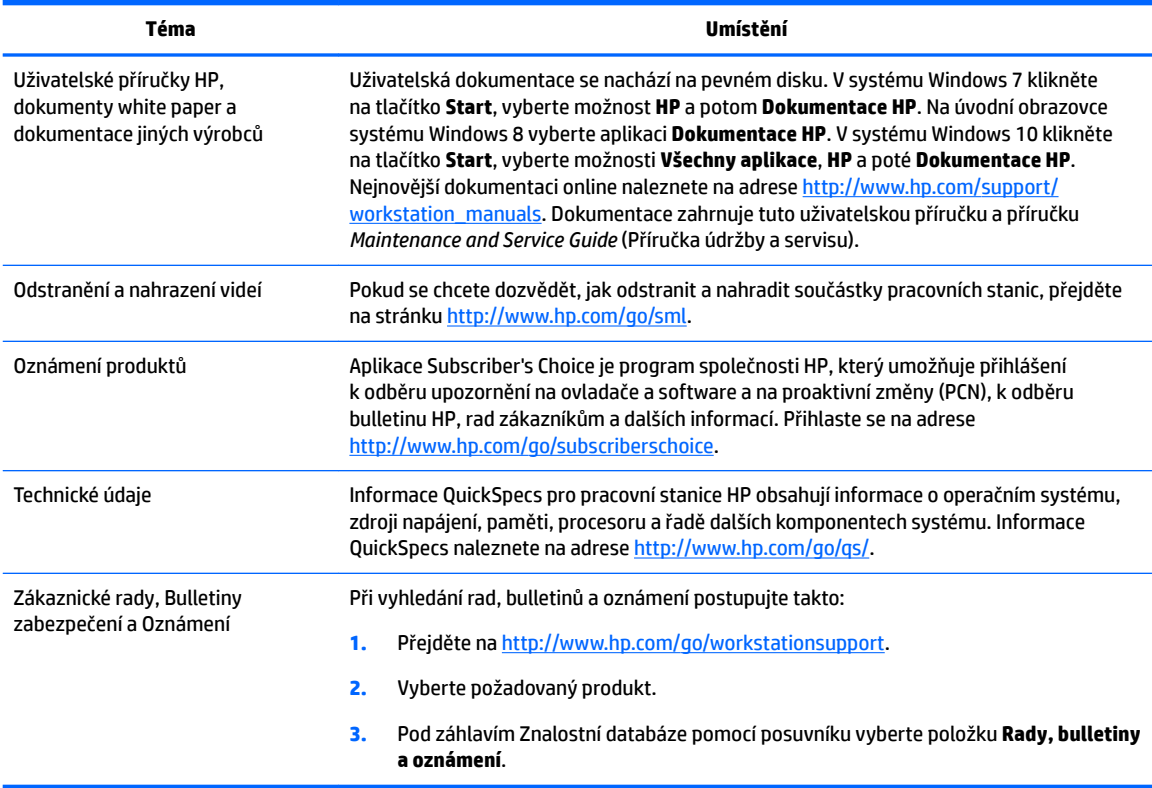

## <span id="page-10-0"></span>**Diagnostika produktu**

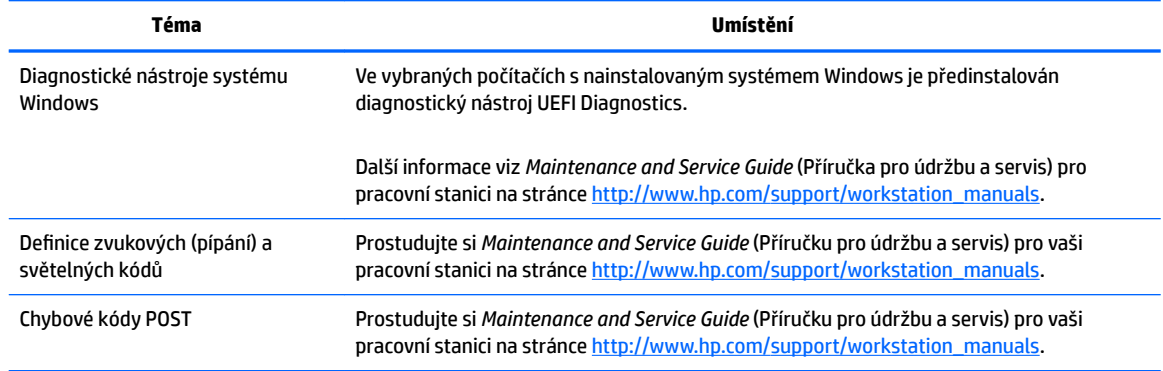

## **Aktualizace produktu**

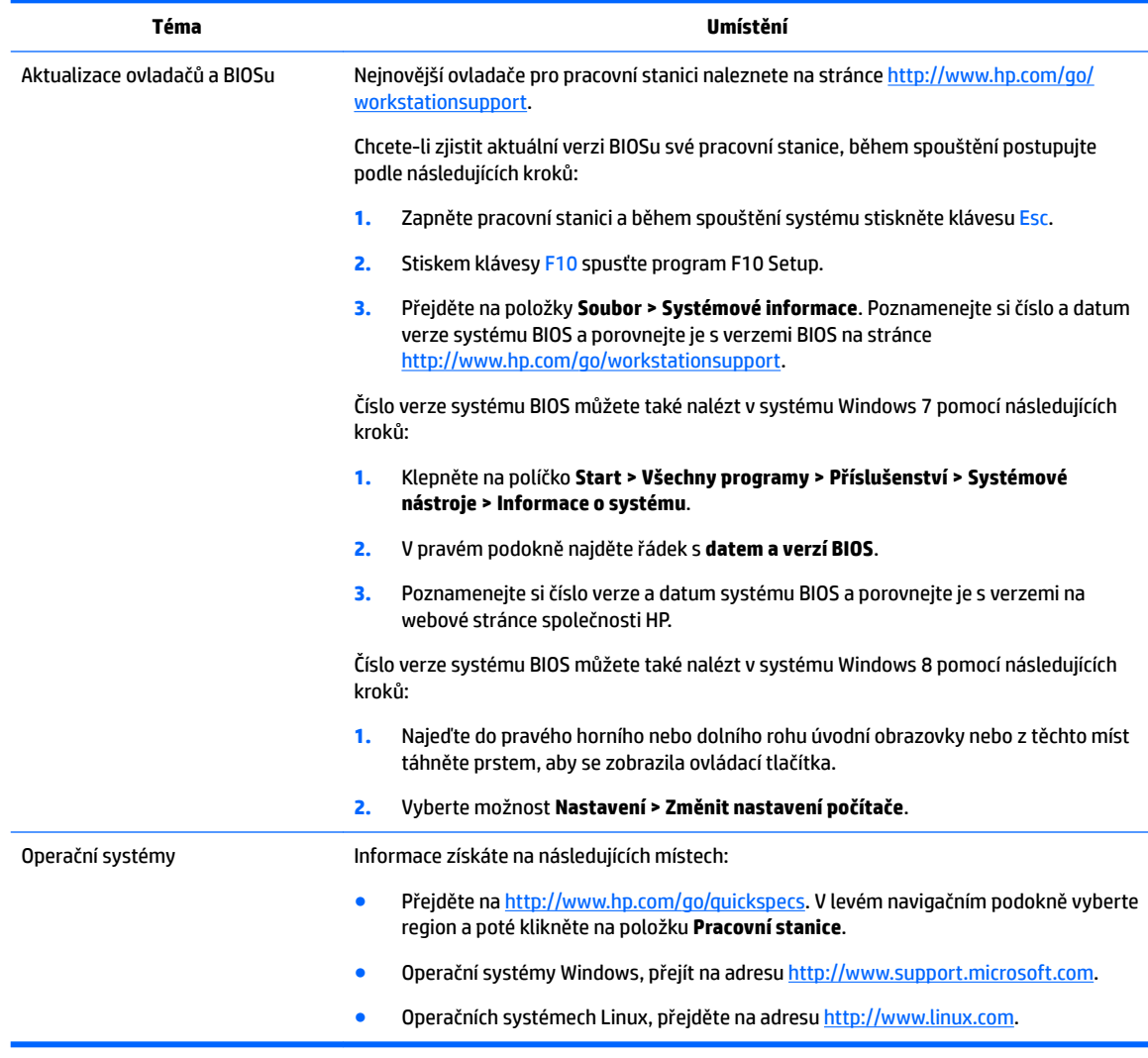

# <span id="page-11-0"></span>**2 Funkce pracovní stanice**

Kompletní a aktuální informace o podporovaném příslušenství a součástech své pracovní stanice naleznete na adrese [http://partsurfer.hp.com.](http://partsurfer.hp.com)

- Komponenty pracovní stanice HP Z440
- [Komponenty pracovní stanice HP Z640](#page-13-0)
- [Komponenty pracovní stanice HP Z840](#page-15-0)
- [Technické údaje produktu](#page-17-0)

### **Komponenty pracovní stanice HP Z440**

### **Komponenty předního panelu pracovní stanice HP Z440**

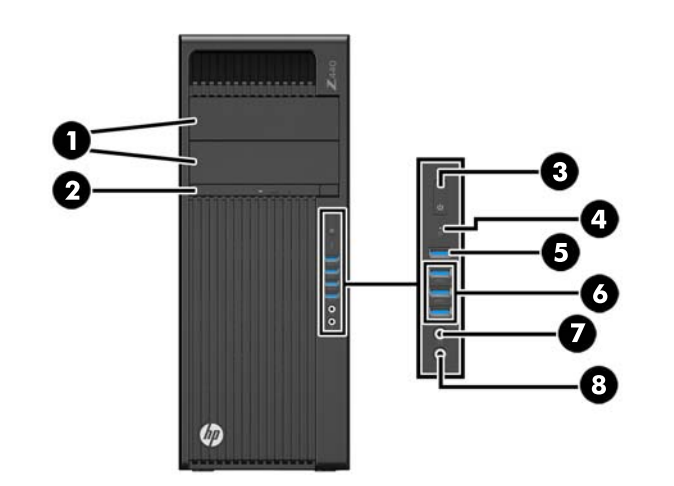

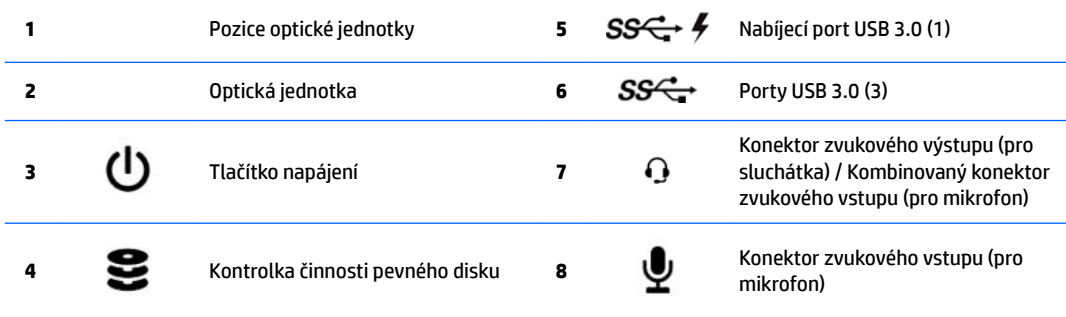

### <span id="page-12-0"></span>**Komponenty zadního panelu pracovní stanice HP Z440**

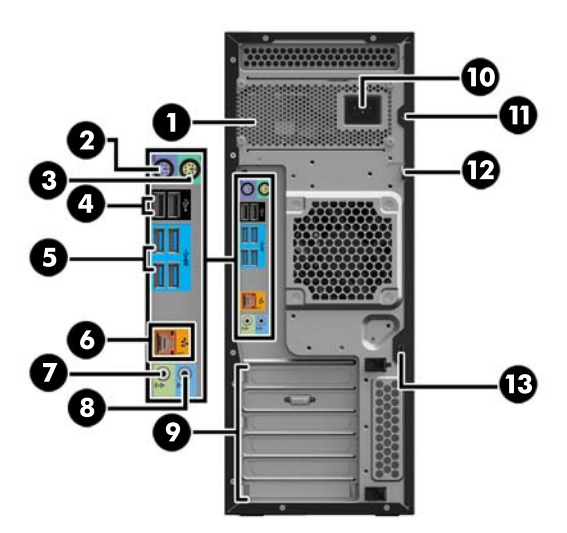

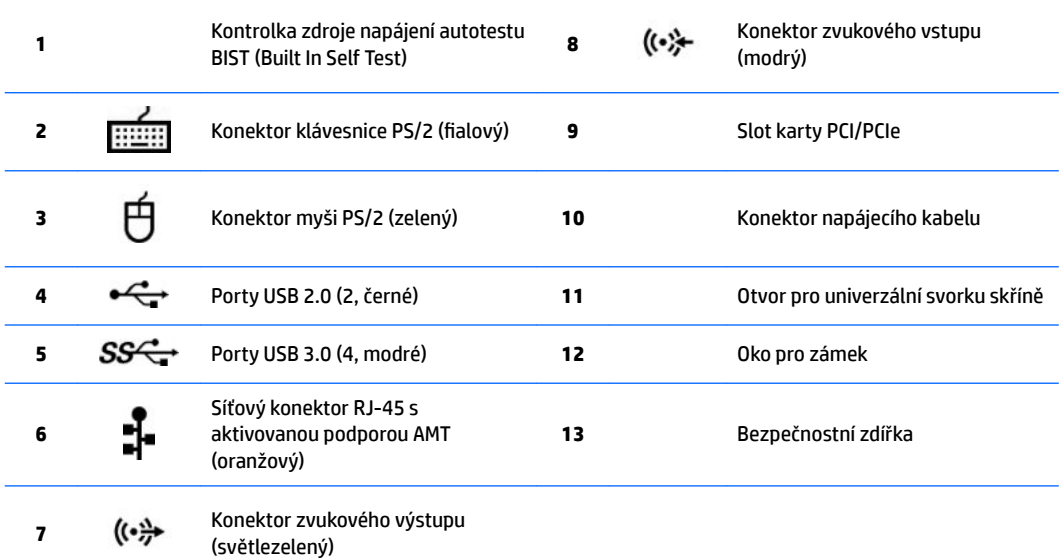

## <span id="page-13-0"></span>**Komponenty pracovní stanice HP Z640**

### **Komponenty předního panelu pracovní stanice HP Z640**

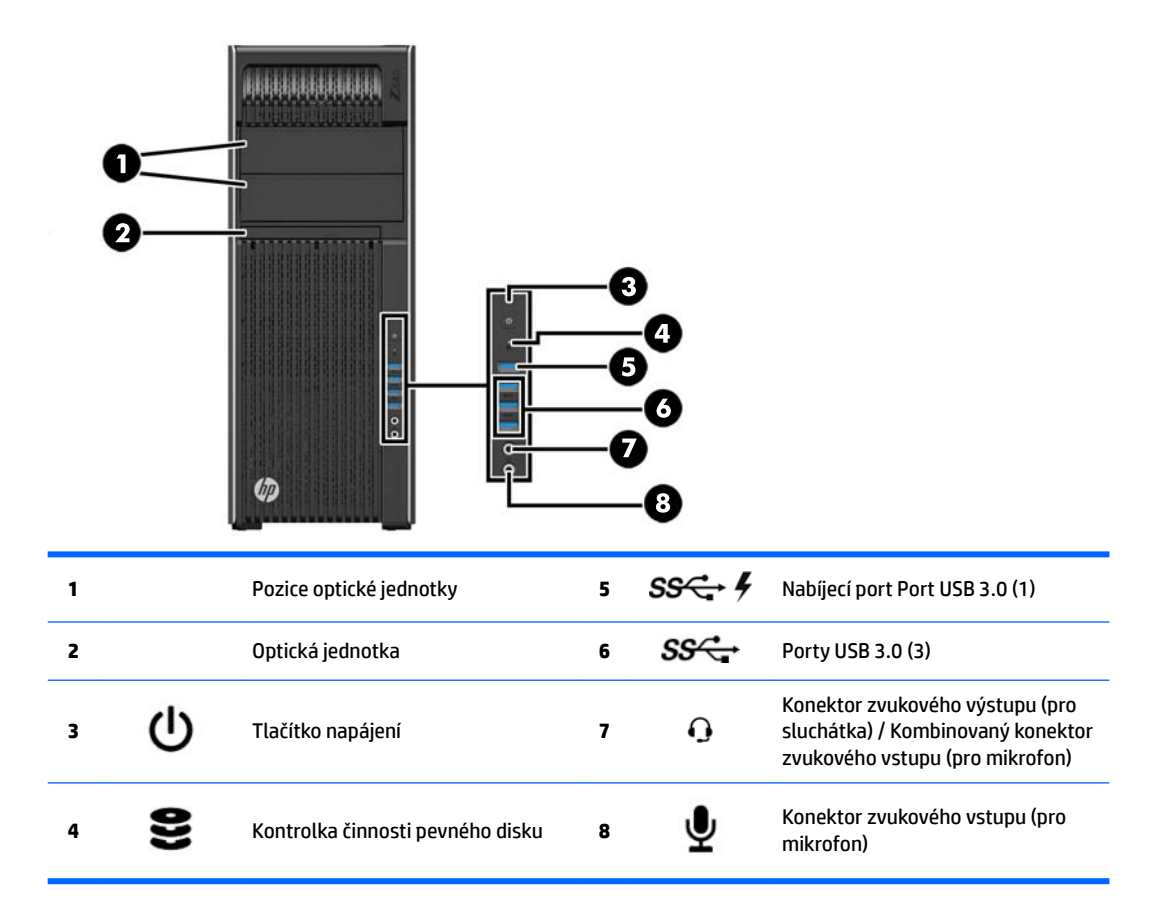

## <span id="page-14-0"></span>**Komponenty zadního panelu pracovní stanice HP Z640**

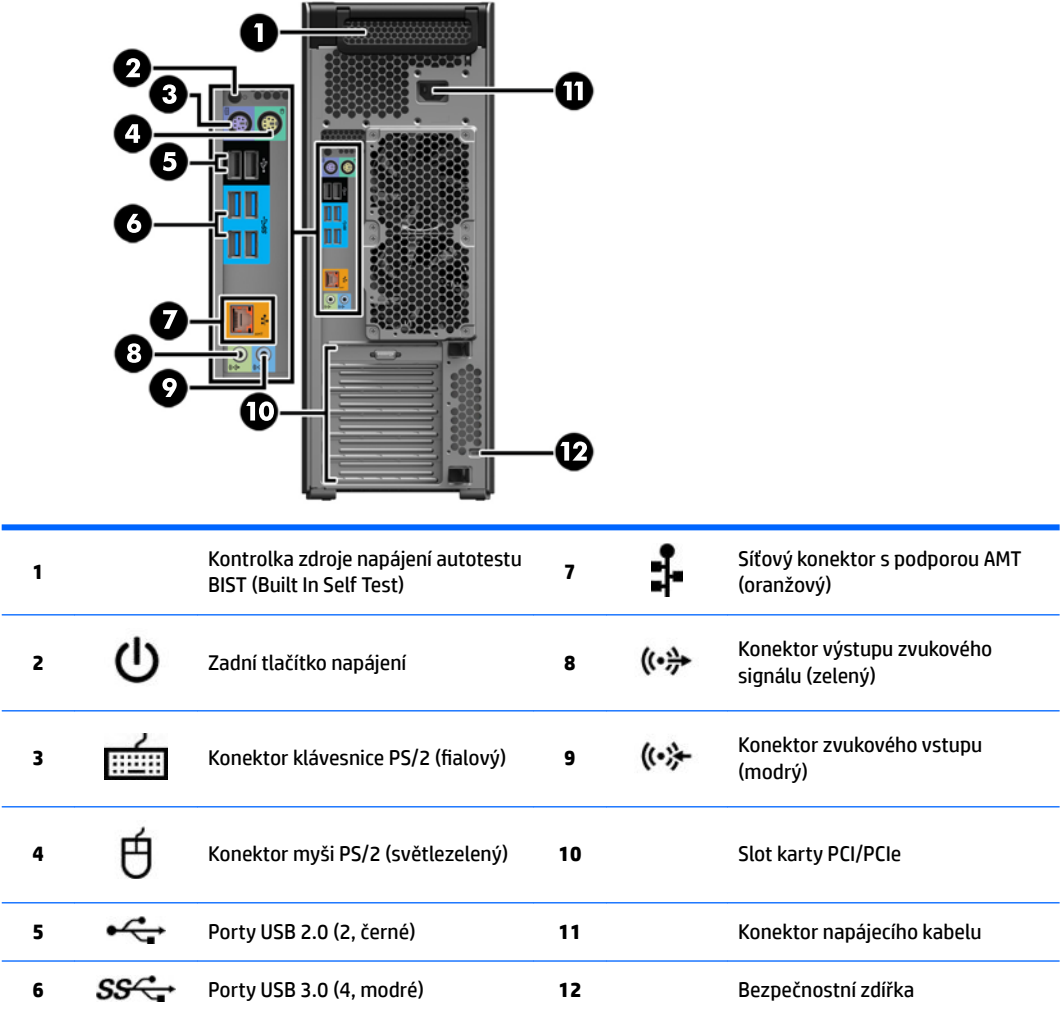

## <span id="page-15-0"></span>**Komponenty pracovní stanice HP Z840**

### **Komponenty předního panelu pracovní stanice HP Z840**

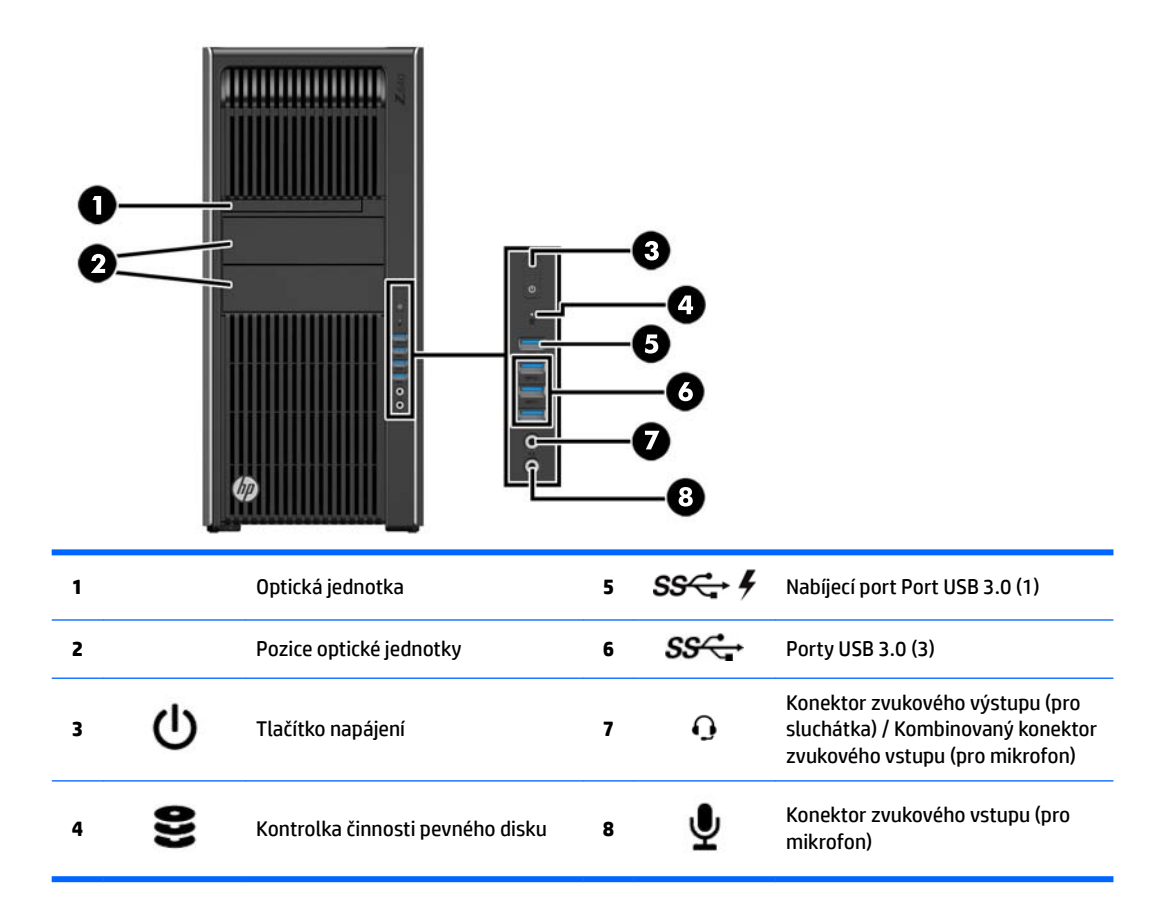

### <span id="page-16-0"></span>**Komponenty zadního panelu pracovní stanice HP Z840**

<sub>a</sub>

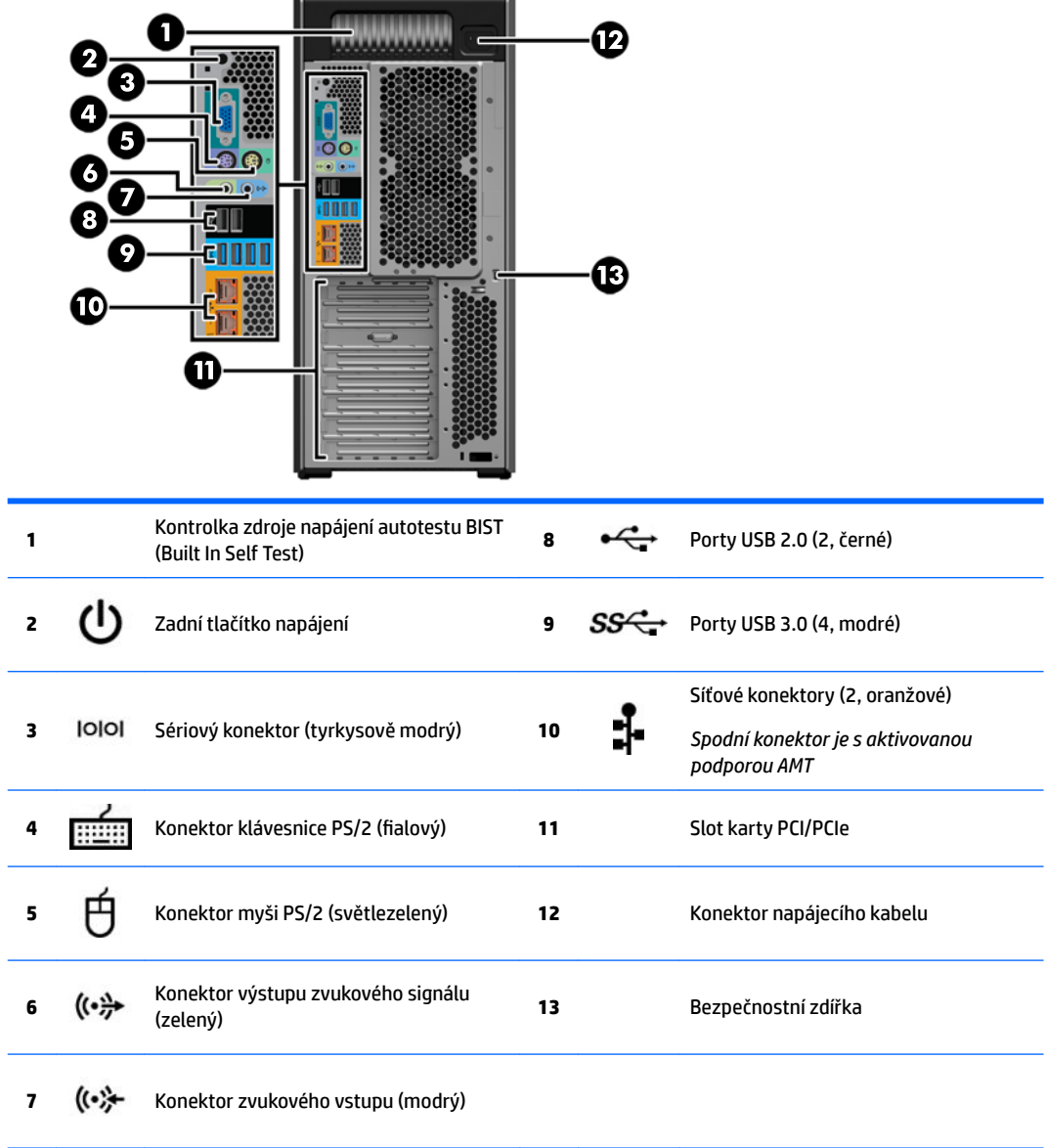

 $\overline{a}$ 

## <span id="page-17-0"></span>**Technické údaje produktu**

### **Hmotnosti a rozměry pracovních stanic**

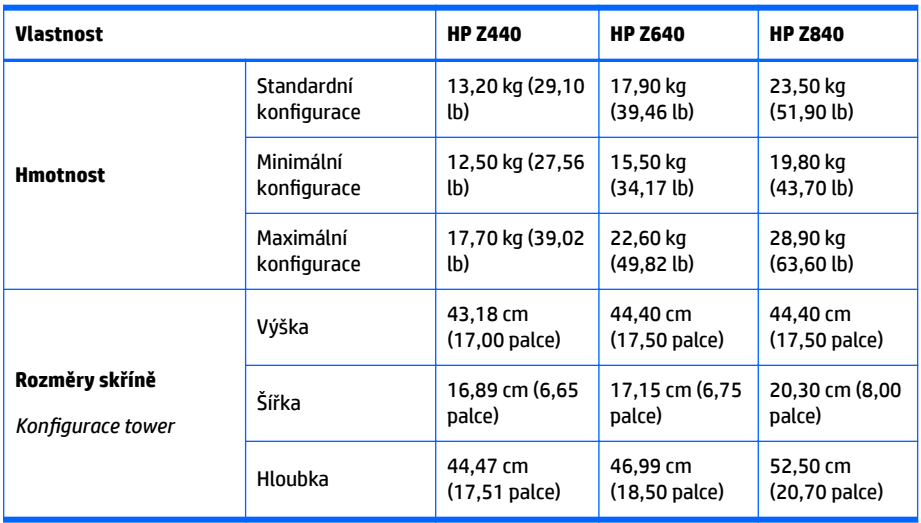

### **Specifikace požadavků na prostředí**

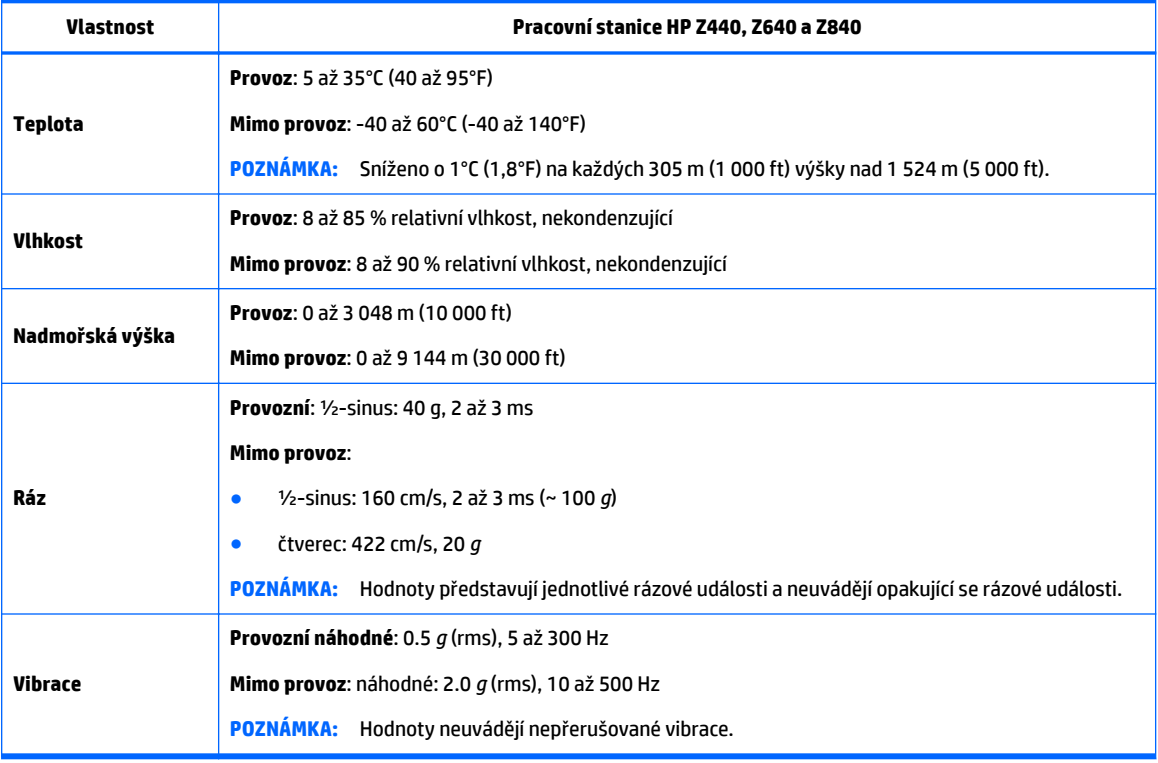

# <span id="page-18-0"></span>**3 Nastavení pracovní stanice**

Tato kapitola popisuje, jak nastavit pracovní stanici.

- Zajištění správného větrání
- [Postup nastavení](#page-19-0)
- [Přidání monitorů](#page-20-0)
- [Instalace volitelných součástí](#page-26-0)
- [Zabezpečení](#page-26-0)
- [Recyklace produktu](#page-27-0)

## **Zajištění správného větrání**

Správné větrání je pro funkčnost pracovní stanice nezbytné. Postupujte podle následujícího návodu:

- **Pracovní stanici umístěte na pevný a rovný povrch.**
- Před a za pracovní stanicí ponechte alespoň 15 cm (6.00 palců) volného místa. (Toto je *minimální*  vzdálenost u všech modelů pracovních stanic.)

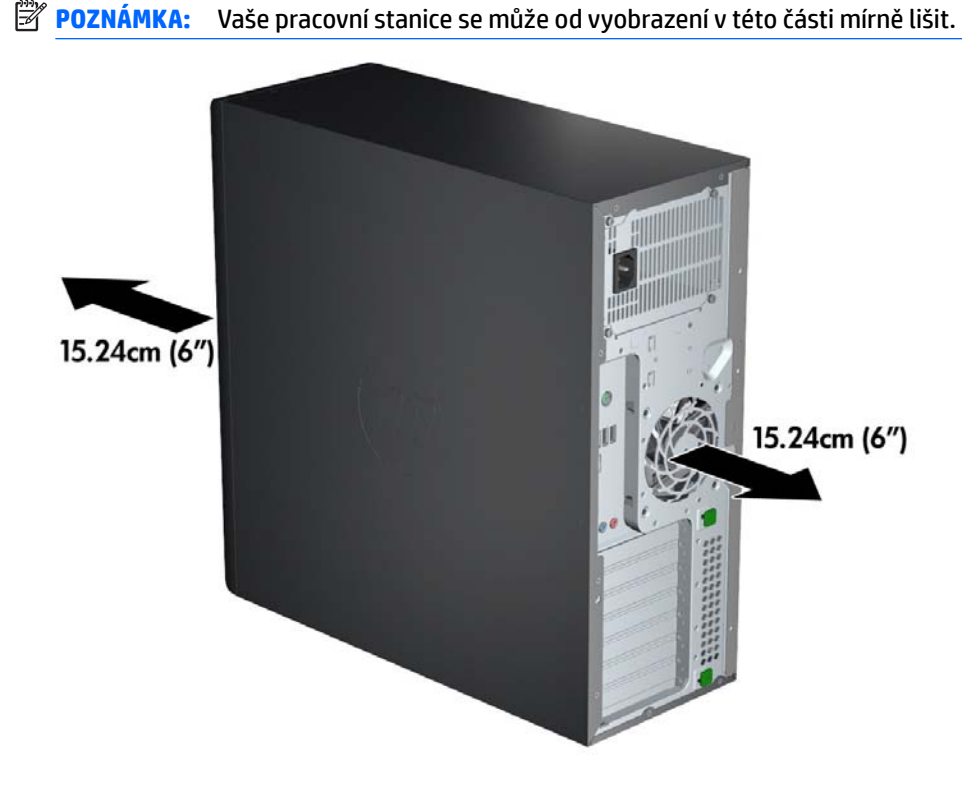

Ujistěte se, zda teplota okolního vzduchu odpovídá specifikacím, uvedených v Specifikace požadavků na [prostředí na stránce 10](#page-17-0).

- <span id="page-19-0"></span>Při instalaci ve skříni zajistěte odpovídající odvětrání skříně a zkontrolujte, zda teplota prostředí ve skříni nepřekračuje specifikované meze.
- Nikdy neomezujte průtok vzduchu vstupním a výstupním otvorem pracovní stanice, nezakrývejte sání a průduchy vzduchu (viz obrázek).

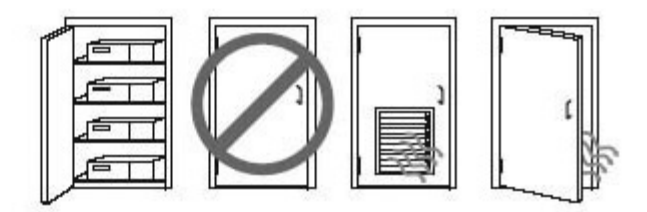

### **Postup nastavení**

**VAROVÁNÍ!** Chcete-li snížit riziko úrazu elektrickým proudem a poškození zařízení, postupujte takto:

- Napájecí kabel připojte do snadno přístupné napájecí zásuvky.
- Pracovní stanici od sítě odpojujte vytažením napájecího kabelu ze zásuvky (nikoli vytažením šňůry z pracovní stanice).

• Kabel zapojte do uzemněné elektrické zásuvky. Neznemožňujte funkci uzemňovacího kolíku napájecího kabelu (například připojením adaptéru se dvěma kontakty). Uzemňovací kolík představuje důležitý bezpečnostní prvek.

**POZNÁMKA:** Pracovní stanice HP Z840 s napájecím zdrojem 1 125 W může vyžadovat vyšší příkon, než typické kancelářské prostředí dokáže zajistit. Podrobnosti viz *Site Preparation Guide* (Příručka pro přípravy lokality) pro pracovní stanici na stránkách: [http://www.hp.com/support/workstation\\_manuals](http://www.hp.com/support/workstation_manuals).

Instalace pracovní stanice:

- **1.** Připojte k pracovní stanici myš, klávesnici a napájecí šňůru.
- **2.** Připojte k pracovní stanici monitor.
- **3.** Připojte ostatní periferie (např. tiskárnu) podle pokynů dodaných se zařízeními.
- **4.** Jeden konec síťového kabelu připojte k pracovní stanici a druhý konec k síťovému směrovači nebo k zařízení LAN.
- **5.** Zapojte napájecí šňůru pracovní stanice a monitoru do elektrické zásuvky.

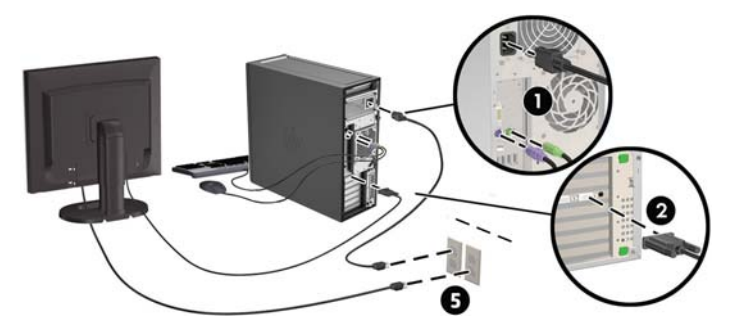

## <span id="page-20-0"></span>**Přidání monitorů**

### **Plánování dalších monitorů**

Všechny grafické karty dodávané s pracovními stanicemi HP řady Z podporují současné připojení dvou monitorů (viz Připojení a konfigurace monitorů na stránce 17). K dispozici jsou i karty, které podporují více než dva monitory. Postup přidání dalších monitorů závisí na grafické kartě a typu a počtu monitorů, které hodláte přidat.

Naplánování přidání dalších monitorů proveďte následujícím způsobem.

- **1.** Vyhodnoťte potřeby svého monitoru.
	- Rozhodněte, kolik monitorů potřebujete.
	- Rozhodněte, jaký grafický výkon vyžadujete.
	- Poznamenejte si typ grafického konektoru, který je u každého monitoru použit. Společnost HP poskytuje grafické karty s rozhraním DisplayPort (DP) a DVI. Podle potřeby však můžete použít karty jiných výrobců a využít dalších grafických formátů, např. DVI-I, HDMI nebo VGA.
		- **TIP:** Některé adaptéry ke staršímu hardwaru mohou být dražší než jiné. Je vhodné srovnat náklady na pořízení adaptérů s náklady na nový monitor, který adaptéry nevyžaduje.
- **2.** Rozhodněte, zda budete potřebovat dodatečnou grafické karty.
	- Prohlédněte si dokumentaci ke grafické kartě a zjistěte, kolik monitorů je možné ke kartě připojit.

Může být zapotřebí pořídit adaptéry, které odpovídají výstupu na kartě pro konektor monitoru. (Viz Připojení konektorů monitorů ke grafickým kartám na stránce 16.)

- · Podle potřeby si naplánujte pořízení nové grafické karty pro ovládání dalších monitorů.
- Maximální počet monitorů, které grafická karta podporuje, záleží na dané kartě. Většina karet obsahuje výstupy pro dva monitory. Některé obsahují výstupy tři nebo čtyři.

<span id="page-21-0"></span>**POZNÁMKA:** Monitory s rozlišením nad 1920 x 1200 pixelů při kmitočtu 60 Hz vyžadují grafickou kartu s výstupem Dual Link DVI (DL-DVI) nebo DisplayPort. K zajištění nativního rozlišení ve formátu DVI je však namísto standardních kabelů DVI-I nebo DVI-D nutné používat kabel DL-DVI.

Pracovní stanice společnosti HP nepodporují všechny typy grafických karet. Před nákupem se ujistěte, zda je nová grafická karta podporována. Přejděte na adresu Vyhledání podporovaných grafických karet na stránce 14.

Řada grafických karet obsahuje více než dva výstupy pro monitory, ale umožňuje využívat současně pouze dva z nich. Prohlédněte si dokumentaci ke grafické kartě nebo si informace o kartě vyhledejte podle postupu uvedeného zde: Vyhledání podporovaných grafických karet na stránce 14.

Některé grafické karty podporují využití více monitorů násobením signálu pro monitor do několika výstupů. Tím však může dojít ke snížení výkonu grafické karty. Prohlédněte si dokumentaci ke grafické kartě nebo si informace o kartě vyhledejte podle postupu uvedeného zde: Vyhledání podporovaných grafických karet na stránce 14.

Ujistěte se, že výstupy na kartě odpovídají vstupu, který monitor vyžaduje. (Další informace naleznete v tématu Identifikace požadavků na připojení monitoru na stránce 16.)

Různé modely pracovních stanic HP řady Z mají různá omezení ohledně mechanické velikosti, rychlosti přenosu dat a dostupného napájení dalších grafických karet. Mějte na paměti, že z praktického hlediska je pro jednu pracovní stanici vhodný limit dvou grafických karet. Pro ujištění, zda bude vaše nová grafická karta v pracovní stanici fungovat, si prohlédněte příručku Maintenance and Service Guide (Příručka údržby a servisu), a zásuvku pro rozšiřující kartu identifikujte.

- **3.** Postup v případě, že chcete přidat jednu nebo více nových grafických karet:
	- **a.** S ohledem na počet monitorů, kompatibilitu s monitory, které chcete používat, a na požadovaný výkon určete, která z podporovaných grafických karet vašim potřebám nejlépe vyhovuje. Přejděte na adresu Vyhledání podporovaných grafických karet na stránce 14.
	- **b.** Ujistěte se, zda disponujete správnými ovladači karty. Ovladače, schválené společností HP, naleznete na adrese [http://www.hp.com.](http://www.hp.com)
	- **c.** Nainstalujte grafickou kartu podle videoinstrukcí pro pracovní stanici na stránce <http://www.hp.com/go/sml>.
	- **d.** Zkonfigurujte monitor. Podrobnosti jsou uvedeny v nápovědě společnosti Microsoft® nebo na [http://www.microsoft.com.](http://www.microsoft.com)

Pro nastavení monitoru v systému Linux často můžete použít nástroj pro nastavení pro grafické karty (např. NVIDIA nvidia-settings nebo AMD Catalyst Control Center). V některých z nejnovějších verzí systému Linux musíte také upravit předvolby okna správce systému (např. Gnome 3).

**TIP:** Chcete-li zjednodušit řešení možných problémů, aktivujte monitory postupně: aktivujte první monitor a před tím, než aktivujete další monitor se ujistěte, zda pracuje správně.

### **Vyhledání podporovaných grDƭcNØch karet**

Chcete-li vyhledat informace o grafických kartách podporovaných v pracovní stanici:

- **1.** Přejděte na stránky<http://www.hp.com/go/qs/>.
- **2.** Vyberte **aktivní QuickSpecs hledání**a vyberte **stolní počítače a pracovní stanice**.
- **3.** Vyberte svůj model, čímž zobrazíte specifikace.
- 4. Klikněte na odkaz Technické specifikace-Graphics a zobrazí se rozšířené technické informace o podporovaných grafických kartách, včetně podrobností o tom, kolik karta podporuje monitorů, o počtu konektorů, příkonu, ovladačích a další detaily.
	- **POZNÁMKA:** Ne všechny grafické karty jsou kompatibilní se všemi video vysílači a přijímači a adaptéry. Konkrétní podrobnosti naleznete v dokumentaci grafické karty.

### <span id="page-23-0"></span>Připojení konektorů monitorů ke grafickým kartám

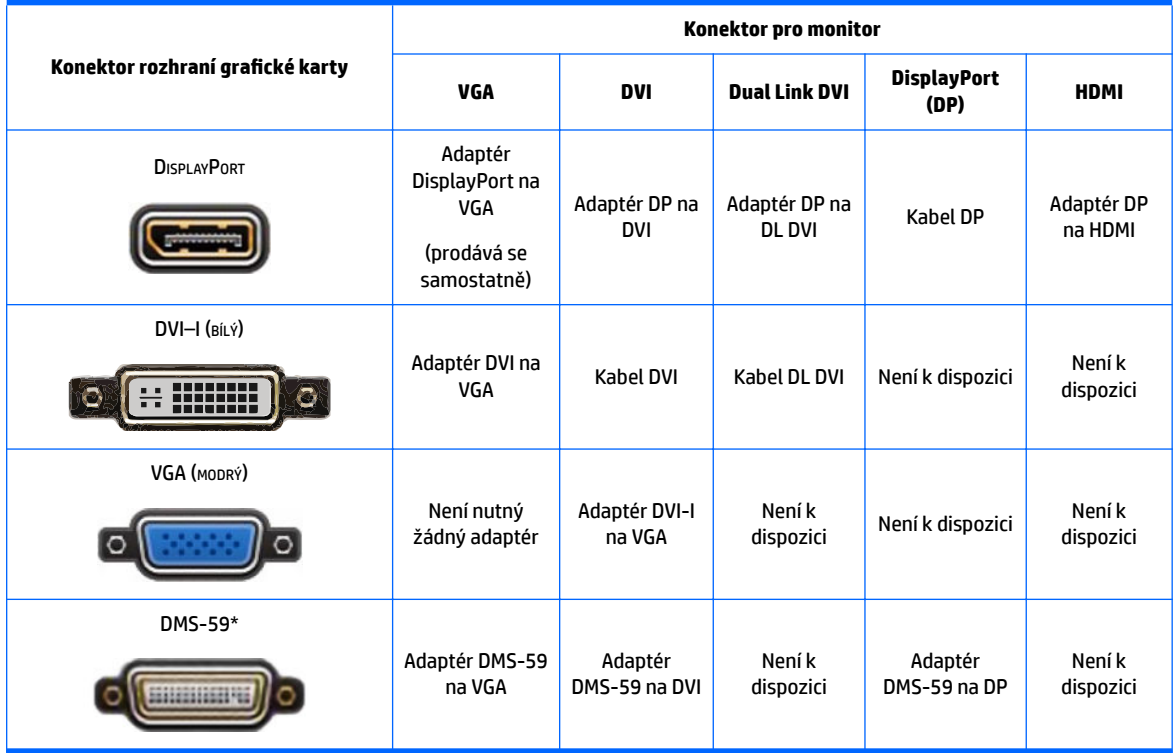

Následující tabulka popisuje možná připojení monitorů.

Toto rozhraní je grafickým rozhraním karty pro dva monitory a podporuje dva monitory VGA, DVI nebo DP.

 $\mathbb{P}$  POZNÁMKA: Grafické karty HP jsou dodávány s adaptéry kabelů monitoru, pokud není uvedeno jinak.

Nejvyšší výkon mají připojení DisplayPort; nejnižší mají připojení VGA.

### **,dentiƭNDce požadavků na připojení monitoru**

Dále naleznete různé scénáře připojování monitorů. (Další informace o různých grafických kartách naleznete zde Připojení konektorů monitorů ke grafickým kartám na stránce 16):

- Grafická karta s výstupem DisplayPort Pokud je grafická karta vybavena čtyřmi výstupními konektory DisplayPort, můžete ke každému konektoru připojit jeden monitor. Podle potřeby využijte vhodné adaptéry.
- **Grafická karta s výstupem DVI** Pokud máte grafickou kartu se dvěma výstupními konektory DVI, můžete ke každému konektoru připojit jeden monitor. Podle potřeby využijte vhodné adaptéry.

**POZNÁMKA:** Modely, které mají pouze jeden port DVI, mají vždy možnost druhého grafického výstupu (DisplayPort nebo VGA).

Řada grafických karet obsahuje více než dva výstupy pro monitory, ale umožňuje využívat současně pouze dva z nich. Prohlédněte si dokumentaci ke grafické kartě nebo si informace o kartě vyhledejte podle postupu uvedeného zde: Připojení konektorů monitorů ke grafickým kartám na stránce 16.

Pokud je v počítači se dvěma konektory DVI zapotřebí určit port č. 1, poznáte jej podle toho, že se jedná o primární monitor, na kterém se po spuštění systému zobrazí obrazovka POST systému BIOS. (Pokud nezměníte nastavení systému BIOS, je během testu POST systému BIOS používána jen jedna karta.)

- <span id="page-24-0"></span>Grafická karta s výstupy VGA a DL-DVI – Pokud pracovní stanice neobsahuje grafickou kartu PCIe, ale má na zadním panelu jeden nebo více výstupů SVGA *anebo* DL-DVI, můžete připojit monitor ke každému z výstupů.
- Grafická karta s výstupem DMS-59 Pokud je pracovní stanice vybavena grafickou kartou PCIe s výstupem DMS-59, připojte monitor přes vhodný adaptér.

K dispozici jsou adaptéry pro připojení dvou kabelů DVI nebo dvou kabelů VGA ke konektoru DMS-59.

### **Připojení a konfigurace monitorů**

- **BUZNÁMKA:** Jak je v této části uvedeno, podporované grafické karty běžně umožňují připojení nejméně dvou monitorů; některé podporované karty umožňují připojení více monitorů. Podrobnosti naleznete v dokumentaci grafické karty.
	- **1.** Podle potřeby připojte adaptéry kabelů monitoru (1) k pracovní stanici, připojte odpovídající kabely monitorů k adaptérům (2) nebo přímo ke grafické kartě.

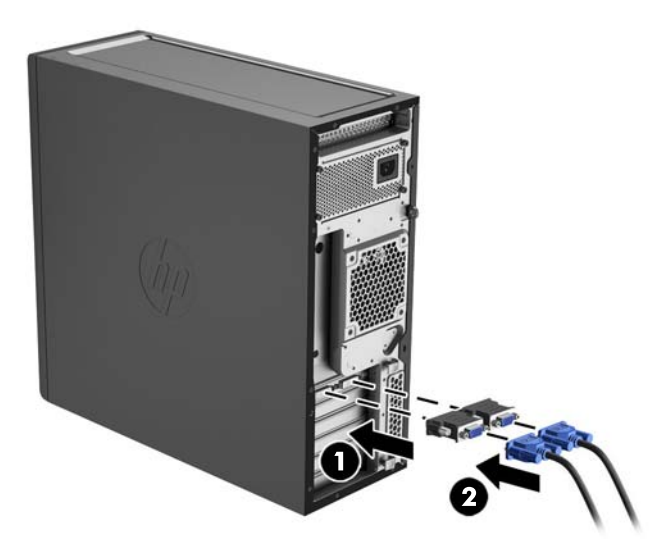

**2.** Druhé konce kabelů monitorů připojte k monitorům.

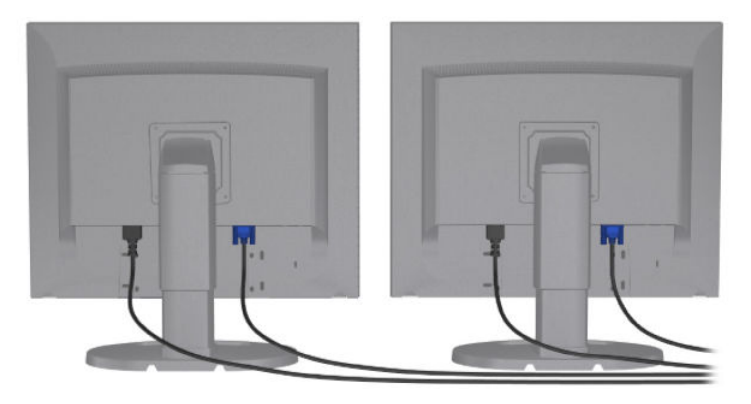

- **3.** Jeden konec napájecího kabelu monitoru připojte k monitoru a druhý konec do zásuvky střídavého proudu.
- 4. Zkonfigurujte monitor. Další informace naleznete v nápovědě společnosti Microsoft nebo na [http://www.microsoft.com.](http://www.microsoft.com)

Pro nastavení monitoru v systému Linux často můžete použít nástroj pro nastavení pro grafické karty (např. NVIDIA nvidia-settings nebo AMD Catalyst Control Center). V některých z nejnovějších verzí systému Linux musíte také upravit předvolby okna správce systému (např. Gnome 3).

### <span id="page-26-0"></span>Použití konfiguračního programu třetí strany

Grafické karty třetí strany mohou obsahovat konfigurační program monitoru. Při instalaci se tento program stane nedílnou součástí Windows. Můžete vybrat pomocný program a využít jej ke konfiguraci více monitorů u vaší pracovní stanice.

Podrobnosti naleznete v dokumentaci grafické karty.

**POZNÁMKA:** Některé konfigurační nástroje jiných společností vyžadují před použitím povolení monitorů v systému Windows. Další informace naleznete v dokumentaci k vaší grafické kartě.

**POZNÁMKA:** Pomocné programy ke konfiguraci monitoru jsou také často dostupné na webu podpory HP.

### **Přizpůsobení obrazovky monitoru (Windows)**

Můžete ručně vybrat nebo změnit model monitoru, obnovovací frekvenci, rozlišení obrazovky, nastavení barev, velikost písma a řízení spotřeby.

- Chcete-li změnit nastavení displeje v systému Windows 7, klikněte pravým tlačítkem na prázdnou oblast na ploše a poté na příkaz **Rozlišení obrazovky**.
- Pro změnu nastavení displeje v systému Windows 8 přesuňte ukazatel do pravého horního nebo levého spodního rohu úvodní obrazovky a po zobrazení ovládacích tlačítek klikněte na možnost **Nastavení počítače > Počítače a zařízení > Displej**.
- V systému Windows 8 můžete také rozlišení displeje změnit tím, že přesunete ukazatel myši do pravého horního nebo levého spodního rohu úvodní obrazovky a po zobrazení ovládacích tlačítek kliknete na možnost **Hledat > Nastavení**, do vyhledávacího pole **Nastavení** napíšete rozlišení a kliknete na příkaz **Změnit rozlišení obrazovky**.
- Chcete-li v systému Windows 10 změnit nastavení displeje, zadejte do vyhledávacího pole ovládací panel a poté vyberte položku **Ovládací panely**. Vyberte možnost **Vzhled a přizpůsobení**a poté vyberte **Displej**.

Více informací o přizpůsobení obrazovky monitoru naleznete v následujících zdrojích:

- Online dokumentace dodávaná s pomocným programem grafické karty
- Dokumentace dodávaná s monitorem

### **Instalace volitelných součástí**

V závislosti na modelu pracovní stanice lze do stanice nainstalovat dodatečné součásti (jako je paměť, pevné disky, jednotky optických disků, karty PCIe nebo druhý procesor).

- Chcete-li si prohlédnout videoklipy představující instalaci součástí, Přejděte na [http://www.hp.com/go/](http://www.hp.com/go/sml) [sml](http://www.hp.com/go/sml).
- Návod k instalaci a technické informace pro příslušnou pracovní stanici naleznete v *Maintenance and Service Guide* (Příručce servisu a údržby) na stránkách [http://www.hp.com/support/](http://www.hp.com/support/workstation_manuals) [workstation\\_manuals](http://www.hp.com/support/workstation_manuals).

### **Zabezpečení**

Některé pracovní stanice HP mají na bočním panelu zámek. Klíček k tomuto zámku je při dodání upevněn k zadnímu panelu pracovní stanice.

<span id="page-27-0"></span>Další funkce zabezpečení snižují rizika krádeže a upozorňují na vniknutí do skříně. Informace o dalších funkcích hardwarového a softwarového zabezpečení, dostupných pro váš systémem, naleznete v příručce pro pracovní stanici *Maintenance and Service Guide* (Příručka servisu a údržby) na stránkách [http://www.hp.com/](http://www.hp.com/support/workstation_manuals) [support/workstation\\_manuals](http://www.hp.com/support/workstation_manuals).

## **Recyklace produktu**

Společnost HP podporuje recyklaci použité elektroniky, originálních tiskových kazet HP a dobíjecích baterií.

Informace o recyklaci komponent HP naleznete na adrese <http://www.hp.com/go/recycle>.

# <span id="page-28-0"></span>**4 Nastavení, zálohování, obnovení a zotavení systému Windows 7**

V této kapitole jsou uvedeny informace o instalaci a aktualizaci operačního systému Windows 7. Obsahuje tato témata:

- Nastavení operačního systému Windows 7
- [Zálohování, obnovení a zotavení systému Windows 7](#page-29-0)
- **UPOZORNĚNÍ:** Dokud není úspěšně nainstalován operační systém, nepřidávejte k pracovní stanici žádný volitelný hardware ani zařízení jiných výrobců. Přidání hardwaru může způsobit chyby a zabránit úspěšné instalaci operačního systému.

**POZNÁMKA:** Po nastavení operačního systému se ujistěte, zda máte na pracovní stanici nainstalován nejnovější systém BIOS, ovladače a aktualizace softwaru. Přejděte na adresu [Aktualizace pracovní stanice](#page-55-0)  [na stránce 48.](#page-55-0)

### **Nastavení operačního systému Windows 7**

**UPOZORNĚNÍ:** Po spuštění automatické instalace *nevypínejte* pracovní stanici, dokud není proces dokončen. Vypnutí pracovní stanice během instalace může vést k poškození instalace a softwaru operačního systému.

Podrobné pokyny pro instalaci a konfiguraci naleznete na adrese [http://windows.microsoft.com/en-US/](http://windows.microsoft.com/en-US/windows7/help) [windows7/help](http://windows.microsoft.com/en-US/windows7/help). Další informace jsou po úspěšné instalaci operačního systému k dispozici v online nápovědě systému Windows 7.

### **Instalace nebo upgrade ovladačů zařízení**

Před instalací hardwarových zařízení je nutné nainstalovat příslušné ovladače zařízení. Dodržujte instalační pokyny dodané s každým zařízením. Váš operační systém musí mít pro optimální výkon nainstalovány nejnovější aktualizace, záplaty a servisní balíčky. Ovladače, schválené společností HP, naleznete na adrese <http://www.hp.com>. Další informace o aktualizaci ovladače a softwaru naleznete v části [Aktualizace pracovní](#page-55-0)  [stanice na stránce 48.](#page-55-0)

### <span id="page-29-0"></span>**Přenos souborů a nastavení**

Operační systém Windows nabízí nástroje pro přenos dat, které pomáhají vybrat a přenášet soubory a data z jedné pracovní stanice se systémem Windows na druhou.

Informace o použití těchto nástrojů naleznete na adrese <http://www.microsoft.com>.

## **Zálohování, obnovení a zotavení systému Windows 7**

Pracovní stanice je vybavena nástroji operačního systému Windows a nástroji společnosti HP, které chrání vaše data a umožňují je v případě potřeby kdykoli obnovit. Tyto nástroje vám prostřednictvím jednoduchých kroků pomohou vrátit pracovní stanici do řádného funkčního stavu, nebo dokonce zpět do původního stavu od výrobce.

Tato část obsahuje informace o následujících postupech:

- Vytváření záloh
- Zotavení a obnovení systému

**<sup>2</sup> POZNÁMKA:** Další informace o nástrojích pro zálohování a obnovení systému Windows naleznete v aplikaci Nápověda a podpora. Otevření aplikace Nápověda a podpora: klikněte na tlačítko **Start** a vyberte možnost **Nápověda a podpora**.

Zotavení po selhání systému je jen tak dobré, jaká byla vaše poslední záloha.

- **1.** Pro vytvoření médií pro obnovení po úspěšném nastavení pracovní stanice použijte nástroje systému Windows. V systému Windows 7 vyberte položky **Start > Ovládací panely > Systém a zabezpečení > Zálohování a obnovení > Vytvořit bitovou kopii systému**.
- **2.** Kdykoli přidáváte hardware a softwarové programy, vytvářejte body obnovení systému. Bod obnovení systému je snímkem obsahu určitého pevného disku, který byl uložen Nástrojem pro obnovení systému Windows v určitém čase. Bod obnovení systému obsahuje informace, které používá systém Windows, jako je například nastavení registru. Systém Windows automaticky vytváří bod obnovení systému při aktualizacích systému Windows a během dalších úkonů údržby systému (jako je aktualizace softwaru, bezpečnostní skenování nebo diagnostika systému). Bod obnovení můžete také kdykoli vytvořit manuálně. Více informací a postupy, jak vytvořit konkrétní body obnovení systému, najdete v Nápovědě a podpoře. Otevření aplikace Nápověda a podpora: klikněte na tlačítko **Start** a vyberte možnost **Nápověda a podpora**.
- **3.** Kdykoli přidáváte fotografie, video, hudbu a další osobní soubory, vytvářejte také zálohu svých osobních údajů. Funkce Historie souborů je užitečná zejména v případě, že jste z pevného disku omylem odstranili soubory, které ještě potřebujete, a tyto soubory už není možné obnovit z koše, případně pokud došlo k jejich poškození. V případě selhání systému můžete tyto soubory zálohy použít k obnovení obsahu pracovní stanice. Přejděte na adresu [Zálohování informací na stránce 23](#page-30-0).
- **<sup>2</sup> POZNÁMKA:** Pro případ nestability systému společnost HP doporučuje, abyste si postupy obnovení vytiskli a uložili si je k pozdějšímu použití.

### <span id="page-30-0"></span>**Zálohování informací**

**POZNÁMKA:** Systém Windows je za účelem zvýšení zabezpečení pracovní stanice vybaven funkcí Řízení uživatelských účtů. Funkcí řízení uživatelských účtů můžete být v případě provádění určitých úloh vyzváni k zadání svého oprávnění nebo hesla. Chcete-li pokračovat v úloze, vyberte příslušnou možnost. Více informací o funkci Řízení uživatelských účtů viz Nápověda a podpora: klikněte na tlačítko **Start** a vyberte možnost **Nápověda a podpora**.

První zálohu byste měli vytvořit ihned po nastavení úvodním nastavení systému. Při přidávání nového softwaru a datových souborů byste měli pokračovat v pravidelném zálohování systému, aby byla k dispozici aktuální záloha. Pokud dojde k selhání, můžete pomocí první a následných záloh obnovit svá data a nastavení.

**POZNÁMKA:** Chcete-li získat podrobné pokyny o různých možnostech zálohování a obnovení, vyhledejte si tato témata v aplikaci Nápověda a podpora. Otevření aplikace Nápověda a podpora: klikněte na tlačítko **Start**  a vyberte možnost **Nápověda a podpora**.

Data můžete zálohovat na volitelný externí pevný disk, síťovou jednotku nebo disky.

Při zálohování si dejte pozor na následující:

- Osobní soubory ukládejte do knihovny dokumentů a pravidelně ji zálohujte.
- Zálohujte šablony, které jsou uložené v souvisejících adresářích.
- Uložte vlastní nastavení, která se zobrazí v okně, v panelu nástrojů nebo nabídce sejmutím obrázku příslušného nastavení. Snímek obrazovky může ušetřit čas, pokud je třeba předvolby resetovat.
- Při zálohování na disky si každý po vyjmutí z jednotky očíslujte.

Vytvoření zálohy pomocí nástroje Zálohování a obnovení systému Windows:

**POZNÁMKA:** V závislosti na velikosti souboru a rychlosti pracovní stanice může proces zálohování trvat více než hodinu.

- **1.** Vyberte položky **Start** > **Všechny programy** > **Údržba** > **Zálohování a obnovení dat**.
- **2.** Podle pokynů na obrazovce nastavte zálohování.

### **Nástroj obnovení systému**

Máte-li problém, který mohl způsobit software, nainstalovaným v pracovní stanici, pro návrat pracovní stanice počítače do předchozího bodu obnovení použijte nástroj Obnovení systému. Body obnovení můžete také nastavit ručně.

**<sup>2</sup> POZNÁMKA:** Vždy použijte nejprve proceduru Obnovení systému (Microsoft), a případně až poté funkci Obnovení systému.

Postup spuštění nástroje Obnovení systému:

- **1.** Ukončete všechny spuštěné programy.
- **2.** Klikněte na tlačítko **Start**, vyberte možnost **Počítač** a poté na **Vlastnosti**.
- **3.** Klikněte na **Ochrana systému > Obnovení systému > Další** a postupujte podle pokynů na obrazovce.

### <span id="page-31-0"></span>**Program Obnovení systému**

**UPOZORNĚNÍ:** Tato procedura odstraní všechny informace o uživateli. Abyste zabránili ztrátě informací, nezapomeňte provést zálohu všech uživatelských informací, které bude následně možné obnovit po zotavení.

Vždy použijte nejprve funkci Obnovení systému (Microsoft) a případně až poté program Obnovení systému. Viz [Nástroj obnovení systému na stránce 23.](#page-30-0)

Program Obnovení systému zcela vymaže a přeformátuje pevný disk a odstraní veškeré datové soubory, které jste vytvořili a potom přeinstaluje operační systém, programy a ovladače. Budete však muset znovu nainstalovat veškerý software, který v pracovní stanici nebyl nainstalován z výroby. To se týká softwaru, který byl dodán na médiích v krabici s příslušenstvím pracovní stanice i všech softwarových programů, který jste si nainstalovali sami.

Sadu médií pro obnovení si můžete objednat od podpory. Informace o podpoře v USA naleznete na stránce <http://www.hp.com/support>. Pro celosvětovou podporu přejděte na stránku [http://www8.hp.com/us/en/](http://www8.hp.com/us/en/contact-hp/ww-contact-us.html) [contact-hp/ww-contact-us.html.](http://www8.hp.com/us/en/contact-hp/ww-contact-us.html) Sadu médií pro obnovení si u podpory můžete objednat také telefonicky.

#### **POZNÁMKA:** Některé funkce nemusí být přístupné na systémech dodávaných bez operačního systému Windows.

Obnovení systému lze provést následujícími metodami a vy se musíte rozhodnout pro jednu z nich:

- Bitová kopie pro obnovení Systém obnovíte pomocí bitové kopie pro obnovení uložené na pevném disku. Tato bitová kopie pro obnovení je soubor, který obsahuje kopii původního softwaru dodaného z výroby. Postup použití programu Obnovení systému společně s bitovou kopií pro obnovení viz Obnovení systému z bitové kopie oddílu pro obnovu na stránce 24.
- Médium pro obnovení Obnovení systému z spusťte média pro obnovení, které jste zakoupili samostatně.

#### **Obnovení systému z bitové kopie oddílu pro obnovu**

**UPOZORNĚNÍ:** Při obnovení systému dojde k odstranění všech dat a programů, které jste vytvořili a nainstalovali.

Systém Windows z výroby společnosti HP se dodává s oddílem pro obnovu. Oddíl pro obnovu lze použít k obnovení operačního systému z výroby.

- **1.** Vypněte pracovní stanici. Je-li to nutné, stiskněte a podržte tlačítko napájení, dokud se pracovní stanice nevypne.
- **2.** Odpojte od pracovní stanice všechna periferní zařízení kromě monitoru, klávesnice a myši.
- **3.** Pro zapnutí pracovní stanice stiskněte tlačítko napájení.
- **4.** Ihned po zobrazení první obrazovky s logem HP opakovaně stiskněte klávesu F11, dokud se na displeji nezobrazí zpráva *"Systém Windows načítá soubory"*.
- **5.** Na obrazovce aplikace HP Recovery Manager pokračujte podle pokynů na obrazovce.
- **6.** Po načtení systému Windows pracovní stanici vypněte, připojte všechna periferní zařízení a pracovní stanici znovu zapněte.

### <span id="page-32-0"></span>**Použití disků pro obnovení HP k obnovení operačního systému**

**UPOZORNĚNÍ:** Pokud použijete disk DVD s operačním systémem Windows 7, celý obsah pevného disku bude vymazán a pevný disk naformátován. Všechny vytvořené soubory a veškerý software, nainstalovaný v pracovní stanici, bude trvale odstraněn. Po dokončení formátování vám proces obnovy pomůže obnovit operační systém i původní ovladače. Software, dodávaný se systém, lze stáhnout na adrese <http://www.hp.com>.

Pokud jste si objednali DVD disk s operačním systémem Windows 7 a DVD disk s ovladači, proveďte kroky, uvedené v této části.

Chcete-li si objednat disk DVD s operačním systémem Windows 7 a disk DVD s ovladači, přejděte na web společnosti HP. Informace o podpoře v USA naleznete na stránce [http://www.hp.com/cgi-bin/hpsupport/](http://www.hp.com/cgi-bin/hpsupport/index.pl) [index.pl.](http://www.hp.com/cgi-bin/hpsupport/index.pl) Pro celosvětovou podporu přejděte na stránku [http://www8.hp.com/us/en/contact-hp/ww-contact](http://www8.hp.com/us/en/contact-hp/ww-contact-us.html)[us.html.](http://www8.hp.com/us/en/contact-hp/ww-contact-us.html) Disky DVD si můžete také objednat telefonicky u podpory.

Postup zahájení obnovení pomocí disku DVD s operačním systémem Windows 7:

- **POZNÁMKA:** Tento proces obnovy zabere několik minut.
	- **1.** Proveďte zálohu všech osobních souborů.
	- **2.** Restartujte pracovní stanici a do optické jednotky vložte disk DVD s operačním systémem Windows 7.
	- **POZNÁMKA:** Pokud se pracovní stanice z disku DVD nespustí, restartujte ji a pro zobrazení nabídky pro spuštění stiskněte během spouštění pracovní stanice klávesu Esc. Pomocí kláves se šipkami vyberte spouštěcí nabídku a stiskněte klávesu Enter. Pomocí kláves se šipkami vyberte místo, kde je vložen disk DVD pro obnovení, abyste z něj spustili počítač. Spuštění z disku DVD ze zdrojů spouštění UEFI bude mít za následek vytvoření spouštěcího oddílu se spouštěcím záznamem GPT. Spuštění ze starších zdrojů spouštění bude mít za následek vytvoření spouštěcího oddílu se spouštěcím záznamem MBR.
	- **3.** Po výzvě stiskněte jakoukoli klávesu na klávesnici.
	- **4.** Postupujte podle pokynů na obrazovce.

Po dokončení instalace operačního systému:

- **1.** Vysuňte disk DVD s operačním systémem Windows 7 a jakmile se systém poprvé spustí v OS, vložte disk DVD s ovladači.
	- **POZNÁMKA:** Disk DVD s ovladači načte nezbytný software a potom vám umožní ovladače načíst.
- **2.** Nainstalujte Ovladače pro zpřístupnění hardwaru. Společnost HP doporučuje nainstalovat všechny dostupné ovladače.
- **3.** Aplikace, které byly s pracovní stanicí dodány, můžete stáhnout na adrese [http://www.hp.com.](http://www.hp.com)

# <span id="page-33-0"></span>**5 Nastavení, zálohování, obnovení a zotavení systému Windows 8**

V této kapitole jsou uvedeny informace o instalaci a aktualizaci operačního systému Windows 8. Obsahuje tato témata:

- Doplňkové informace
- Instalace operačního systému Windows 8
- [Stahování aktualizací systému Windows 8](#page-34-0)
- [Zálohování, obnovení a zotavení systému Windows 8](#page-34-0)
- **UPOZORNĚNÍ:** Dokud není úspěšně nainstalován operační systém, nepřidávejte k pracovní stanici žádný volitelný hardware ani zařízení jiných výrobců. Přidání hardwaru může způsobit chyby a zabránit úspěšné instalaci operačního systému.
- **POZNÁMKA:** Po nastavení operačního systému se ujistěte, zda máte na pracovní stanici nainstalován nejnovější systém BIOS, ovladače a aktualizace softwaru. Přejděte na adresu Aktualizace pracovní stanice [na stránce 48.](#page-55-0)

### **Doplňkové informace**

Další informace jsou k dispozici v aplikaci Nápověda a podpora po přizpůsobení operačního systému.

### **Instalace operačního systému Windows 8**

Po prvním zapnutí pracovní stanice si můžete operační systém přizpůsobit. Pokud jste připojeni k internetu, společnost Microsoft aktivuje váš operační systém. Tento proces trvá 15 až 30 minut. Důkladně si přečtěte pokyny na obrazovce a postupujte podle nich.

Doporučujeme vám pracovní stanici u společnosti HP zaregistrovat, abyste mohli přijímat důležité softwarové aktualizace, vyžádat si podporu a přihlásit se k příjmu zvláštních nabídek.

- **UPOZORNĚNÍ:** Po spuštění úvodního procesu instalace POČÍTAČ NEVYPÍNEJTE, DOKUD NENÍ CELÝ PROCES DOKONČEN. Vypnutí počítače během procesu instalace může vést k poškození softwaru nebo zabránit jeho správné instalaci.
- **POZNÁMKA:** Pro zvýšení zabezpečení pracovní stanice je systém Windows vybaven funkcí Řízení uživatelských účtů. Funkcí řízení uživatelských účtů můžete být v případě provádění určitých úloh vyzváni k zadání svého oprávnění nebo hesla. Chcete-li pokračovat v úloze, vyberte příslušnou možnost. Více informací o funkci Řízení uživatelských účtů viz Nápověda a podpora: na úvodní obrazovce napište heslo nápověda a vyberte položku **Nápověda a podpora**.

## <span id="page-34-0"></span>**Stahování aktualizací systému Windows 8**

Společnost Microsoft může uvést aktualizace operačního systému. Společnost HP pro udržení optimální funkce pracovní stanice doporučuje ověřit dostupnost nejnovějších aktualizací během prvotní instalace a pravidelné ověřování v průběhu životnosti počítače.

Po nastavení pracovní stanice co nejdříve spusťte službu Windows Update.

- **1.** Najeďte do pravého horního nebo dolního rohu úvodní obrazovky, aby se zobrazila ovládací tlačítka.
- **2.** Vyberte možnost **Nastavení** > **Změnit nastavení počítače** > **Aktualizace a zotavení** > **Windows Update**.

## **Zálohování, obnovení a zotavení systému Windows 8**

Pracovní stanice je vybavena nástroji operačního systému Windows a nástroji společnosti HP, které chrání vaše data a umožňují je v případě potřeby kdykoli obnovit. Tyto nástroje vám prostřednictvím jednoduchých kroků pomohou vrátit pracovní stanici do řádného funkčního stavu, nebo dokonce zpět do původního stavu od výrobce.

Tato část obsahuje informace o následujících postupech:

- Vytváření média pro obnovení a zálohy
- Zotavení a obnovení systému
- **POZNÁMKA:** Další informace o poskytnutých nástrojích naleznete v kapitole Nápověda a podpora. Na úvodní obrazovce napište heslo nápověda a vyberte položku **Nápověda a podpora**.

Pro případ nestability systému společnost HP doporučuje, abyste si postupy obnovení vytiskli a uložili si je k pozdějšímu použití.

### **Zálohování informací**

**POZNÁMKA:** Pro zvýšení zabezpečení pracovní stanice je systém Windows vybaven funkcí Řízení uživatelských účtů. Funkcí řízení uživatelských účtů můžete být v případě provádění určitých úloh vyzváni k zadání svého oprávnění nebo hesla. Chcete-li pokračovat v úloze, vyberte příslušnou možnost. Chcete-li získat informace o funkci řízení uživatelských účtů, na úvodní obrazovce napište heslo nápověda a vyberte položku **Nápověda a podpora**.

Obnovení po selhání systému je shodné s nejaktuálnější zálohou. Okamžitě po nastavení úvodního systému byste si měli vytvořit médium pro opravu systému a úvodní zálohu. Při přidávání nového softwaru a datových souborů byste měli pokračovat v pravidelném zálohování systému, aby byla k dispozici aktuální záloha. Médium pro opravu systému se používá pro spuštění pracovní stanice a k opravě operačního systému v případě nestability nebo selhání. Pokud dojde k selhání, můžete pomocí první a následných záloh obnovit svá data a nastavení.

**POZNÁMKA:** Chcete-li získat podrobné pokyny o různých možnostech zálohování a obnovení, vyhledejte si tato témata v aplikaci Nápověda a podpora. Otevření aplikace Nápověda a podpora: na úvodní obrazovce napište heslo nápověda a vyberte položku **Nápověda a podpora**.

Na úvodní obrazovce napište heslo záloha a poté vyberte příkaz **Ukládat záložní kopie souborů pomocí služby Historie souborů**.

Data můžete zálohovat na volitelný externí pevný disk nebo síťovou jednotku.

Při zálohování si dejte pozor na následující:

- <span id="page-35-0"></span>Osobní soubory ukládejte do knihovny dokumentů a pravidelně ji zálohujte.
- Zálohujte šablony, které jsou uložené v souvisejících programech.
- Uložte vlastní nastavení, která se zobrazí v okně, v panelu nástrojů nebo nabídce sejmutím obrázku příslušného nastavení. Snímek obrazovky může ušetřit čas, pokud je třeba předvolby resetovat.

Vytvoření zálohy pomocí nástroje Zálohování a obnovení systému Windows:

**POZNÁMKA:** V závislosti na velikosti souboru a rychlosti pracovní stanice může proces zálohování trvat více než hodinu.

- **1.** Na úvodní obrazovce napište heslo záloha a poté proveďte výběr v seznamu zobrazených možností.
- **2.** Při nastavení zálohování, vytvoření obrazu s bitovou kopií systému nebo média pro opravu systému postupujte dle pokynů na obrazovce.

### **Vytváření média pro obnovení a zálohy**

Zotavení po selhání systému je jen tak dobré, jaká byla vaše poslední záloha.

**A) UPOZORNĚNÍ:** Použijte paměťové zařízení flash o kapacitě nejméně 8 GB. Všechny informace na paměťovém zařízení USB flash budou před vytvořením média pro obnovení smazány.

**1.** Po úspěšném nastavení pracovní stanice vytvořte média pro obnovení. Díky tomuto kroku můžete v pracovní stanici vytvořit zálohu oddílu pro obnovení. Tuto zálohu lze použít k přeinstalaci původního operačního systému v případě, že došlo k poškození nebo výměně pevného disku.

Při řešení problémů počítače se systémem Windows 8, který není schopen se spustit, použijte k vytvoření spouštěcí jednotky pro obnovení jednotku USB flash. Jednotku USB flash lze použít k přeinstalování původního operačního systému a programů, které byly nainstalovány ve výrobě.

**UPOZORNĚNÍ:** Vyberete-li možnost **Kopírovat obsah z oddílu pro obnovu na jednotku pro obnovení**, budete mít po dokončení vytvoření média pro obnovu možnost odstranit oddíl pro obnovu. U většiny systémů činí velikost tohoto oddílu 10 GB. Společnost HP doporučuje oddíl pro obnovu neodstraňovat. Dojde-li k odstranění tohoto oddílu, nebudete schopni obnovit výrobní oddíl pro obnovu systému Windows 8 na pevný disk s použitím jednotky USB pro obnovení. Místo na disku můžete uvolnit smazáním oddílu pro obnovení, nebudete však moci aktualizovat ani resetovat počítač.

Chcete-li vytvořit médium pro obnovení, na úvodní obrazovce napište termín vytvořit jednotku pro obnovení a klikněte na možnost **Vytvořit jednotku pro obnovení**. Postupujte podle pokynů na obrazovce.

- **2.** Kdykoli přidáváte hardware a softwarové programy, vytvářejte body obnovení systému. Bod obnovení systému je snímkem obsahu určitého pevného disku, který byl uložen Nástrojem pro obnovení systému Windows v určitém čase. Bod obnovení systému obsahuje informace, které používá systém Windows, jako je například nastavení registru. Systém Windows vytváří bod obnovení systému při aktualizacích systému Windows a během dalších úkonů údržby systému (jako je aktualizace softwaru, bezpečnostní skenování nebo diagnostika systému). Bod obnovení můžete také kdykoli vytvořit manuálně. Více informací a postupy, jak vytvořit konkrétní body obnovení systému, najdete v aplikaci Nápověda a podpora systému Windows. Na úvodní obrazovce napište heslo nápověda a vyberte položku **Nápověda a podpora**.
- **3.** Kdykoli přidáváte fotografie, video, hudbu a další osobní soubory, vytvářejte také zálohu svých osobních údajů. Funkci Historie souborů systému Windows lze nastavit tak, aby pravidelně automaticky prováděla zálohu knihoven, obsahu pracovní plochy, kontaktů a oblíbených položek. Funkci Historie souborů je možné použít k obnovení zálohovaných souborů v případě, že jste z pevného disku omylem odstranili soubory, které ještě potřebujete, a tyto soubory už není možné obnovit z koše, případně došlo k jejich

<span id="page-36-0"></span>poškození. Obnovení souborů je také užitečné, pokud se někdy rozhodnete resetovat počítač přeinstalací systému Windows.

**POZNÁMKA:** Funkce Historie souborů není ve výchozím nastavení povolena a je třeba ji manuálně zapnout.

Další informace a postup pro povolení funkce Historie souborů systému Windows naleznete v Nápovědě a podpoře systému Windows. Na úvodní obrazovce napište heslo nápověda a vyberte položku **Nápověda a podpora**.

### **Obnovování a zotavování s použitím nástrojů systému Windows 8**

Nástroje pro obnovu systému Windows poskytují přístup k několika možnostem pro obnovení systému. Zvolte si metodu, která nejlépe odpovídá vaší situaci a odborným schopnostem:

- Pokud potřebujete obnovit osobní soubory a data, můžete použít funkci Historie souborů a obnovit data ze zálohy, kterou jste si vytvořili. Další informace a postup pro použití funkce Historie souborů naleznete v Nápovědě a podpoře systému Windows. Na úvodní obrazovce napište heslo nápověda a vyberte položku **Nápověda a podpora**.
- Pokud chcete vrátit systém do předchozího stavu bez ztráty osobních informací, můžete použít možnost Obnovení systému Windows. Obnovení systému vám umožní provést obnovení bez nutnosti použití možnosti Aktualizace nebo přeinstalace systému Windows. Systém Windows automaticky vytváří bod obnovení systému při aktualizacích systému Windows a během dalších úkonů údržby. Přestože jste bod obnovení nevytvořili ručně, můžete zvolit možnost obnovení do některého z automaticky vytvořených bodů obnovení. Podrobnější informace a postup, jak použít funkci Obnova systému Windows, naleznete v aplikaci Nápověda a podpora systému Windows. Na úvodní obrazovce napište heslo nápověda a vyberte položku **Nápověda a podpora**.
- Pokud hledáte rychlý a snadný způsob obnovení systému bez ztráty osobních dat, nastavení a aplikací, které byly v počítači předinstalovány nebo byly zakoupeny v obchodu Windows Store, je možností Obnova systému Windows. Tato metoda nevyžaduje zálohování dat na jiný disk. Přejděte na adresu Použití funkce obnovení systému Windows 8 na stránce 29.
- Pokud chcete resetovat počítač do původního stavu, funkce Obnovení systému Windows do továrních nastavení poskytuje snadný způsob, jak odstranit osobní data, aplikace a nastavení, a přeinstalovat systém Windows. Nástroj Obnovení do továrních nastavení znovu nainstaluje operační systém a ty, programy a ovladače HP, které byly nainstalovány při výrobě. Software, který není instalován při výrobě je třeba nainstalovat znovu. Všechny osobní soubory musí být obnoveny ze záloh, které jste provedli. Přejděte na adresu [Použití funkce Obnovení do továrního nastavení systému Windows 8 na stránce 30.](#page-37-0)
- Pokud nelze počítač spustit, můžete pro obnovení systému použít jednotku USB flash pro obnovení systému Windows, kterou jste si vytvořili. Přejděte na adresu Obnovení pomocí jednotky USB flash pro [obnovení systému Windows 8 na stránce 31](#page-38-0).
- Pokud počítač nelze spustit a nevytvořili jste si jednotku USB flash pro obnovení, nebo pokud vytvořená jednotka nefunguje, přečtěte si část [Obnovení pomocí média pro obnovení systému Windows 8](#page-39-0) [na stránce 32.](#page-39-0)

#### **Použití funkce obnovení systému Windows 8**

- **DŮLEŽITÉ:** Obnova odebere všechny tradiční aplikace, které nebyly do systému nainstalovány ve výrobním závodě.
- **POZNÁMKA:** Funkcí řízení uživatelských účtů můžete být v případě provádění určitých úloh vyzváni k zadání svého oprávnění nebo hesla. Chcete-li pokračovat v úloze, vyberte příslušnou možnost. Více informací o funkci Řízení uživatelských účtů viz Nápověda a podpora: na úvodní obrazovce napište heslo nápověda a vyberte položku **Nápověda a podpora**.

<span id="page-37-0"></span>Pokud systém Windows reaguje, použijte tyto kroky ke spuštění obnovy:

**POZNÁMKA:** Během obnovy bude uložen seznam odstraněných tradičních aplikací, abyste měli rychlý přehled o tom, které aplikace možná musíte nainstalovat znovu. Pokyny pro přeinstalaci tradičních aplikací naleznete v kapitole Nápověda a podpora. Na úvodní obrazovce napište heslo nápověda a vyberte položku **Nápověda a podpora**.

- **1.** Na úvodní obrazovce ukažte do pravého horního nebo pravého spodního rohu pro zobrazení panelu symbolů.
- **2.** Vyberte položku **Nastavení**.
- **3.** Vyberte položku **Změnit nastavení počítače** v pravém dolním rohu obrazovky a na obrazovce Nastavení počítače vyberte možnost **Aktualizace a obnovení** > **Obnovení**.
- **4.** V nabídce **Obnovit počítač bez ovlivnění vašich souborů** zvolte položku **Spustit** a postupujte podle pokynů na obrazovce.

Pokud systém Windows nereaguje, použijte tyto kroky ke spuštění obnovy:

- **1.** Je-li to možné, proveďte zálohu všech osobních souborů.
- **2.** Je-li to možné, zkontrolujte, zda existuje oddíl pro obnovu HP: na úvodní obrazovce napište heslo Tento počítač a vyberte položku **Tento počítač**.
- **<sup>2</sup> POZNÁMKA:** Není-li oddíl HP Recovery uveden, nebo pokud nemůžete zkontrolovat jeho existenci, musíte provést obnovu s použitím média pro obnovení, které jste vytvořili. Viz [Obnovení pomocí](#page-38-0) jednotky USB flash pro obnovení systému Windows 8 na stránce 31. Pokud jste nevytvořili médium pro obnovení, musíte použít médium pro obnovu systému Windows 8 (k dispozici samostatně). Viz Obnovení [pomocí média pro obnovení systému Windows 8 na stránce 32](#page-39-0).
- **3.** Je-li oddíl HP Recovery uveden v seznamu, restartujte počítač a poté v průběhu zobrazení loga společnosti stiskněte klávesu Esc. Otevře se nabídka spuštění počítače.
- **4.** Stiskněte klávesu F11, abyste vybrali možnost **Obnovení systému**.
- **5.** Zvolte si rozložení klávesnice.
- **6.** Vyberte možnost **Řešení problémů**.
- **7.** Vyberte možnost **Obnovit**.
- **8.** Pro pokračování postupujte podle pokynů na obrazovce.

#### **Použití funkce Obnovení do továrního nastavení systému Windows 8**

**DŮLEŽITÉ:** Obnovení Windows do továrního nastavení nevytváří zálohy vašich informací. Před použitím funkce Obnovení do továrního nastavení zálohujte veškeré osobní informace, které si přejete zachovat.

Pokud systém Windows reaguje, použijte tyto kroky ke spuštění možnosti Obnovení do továrního nastavení:

**POZNÁMKA:** Funkcí řízení uživatelských účtů můžete být v případě provádění určitých úloh vyzváni k zadání svého oprávnění nebo hesla. Chcete-li pokračovat v úloze, vyberte příslušnou možnost. Více informací o funkci Řízení uživatelských účtů viz Nápověda a podpora: na úvodní obrazovce napište heslo nápověda a vyberte položku **Nápověda a podpora**.

- **1.** Na úvodní obrazovce ukažte do pravého horního nebo pravého spodního rohu pro zobrazení panelu symbolů.
- **2.** Vyberte položku **Nastavení**.
- <span id="page-38-0"></span>**3.** Vyberte položku **Změnit nastavení počítače** v pravém dolním rohu obrazovky, vyberte možnost **Aktualizace a obnovení** a poté **Obnovení**.
- **4.** V nabídce **Odstranit vše a přeinstalovat systém Windows** zvolte položku **Spustit** a postupujte podle pokynů na obrazovce.

Pokud systém Windows nereaguje, použijte tyto kroky ke spuštění možnosti Obnovení do továrního nastavení:

- **1.** Je-li to možné, proveďte zálohu všech osobních souborů.
- **2.** Je-li to možné, zkontrolujte, zda existuje oddíl pro obnovu HP: na úvodní obrazovce napište heslo Tento počítač a vyberte položku **Tento počítač**.
- **POZNÁMKA:** Není-li oddíl HP Recovery uveden, nebo pokud nemůžete zkontrolovat jeho existenci, musíte provést obnovu s použitím média pro obnovení, které jste vytvořili. Viz Obnovení pomocí jednotky USB flash pro obnovení systému Windows 8 na stránce 31. Pokud jste nevytvořili médium pro obnovení, musíte použít médium pro obnovu systému Windows 8 (k dispozici samostatně). Viz [Obnovení](#page-39-0)  [pomocí média pro obnovení systému Windows 8 na stránce 32](#page-39-0).
- **3.** Je-li oddíl HP Recovery uveden v seznamu, restartujte počítač a poté v průběhu zobrazení loga společnosti stiskněte klávesu Esc. Otevře se nabídka spuštění počítače.
- **4.** Pro výběr možnosti **Obnovení systému** stiskněte klávesu F11.
- **5.** Zvolte si rozložení klávesnice.
- **6.** Vyberte možnost **Řešení problémů**.
- **7.** Vyberte možnost **Obnovit do továrního nastavení**.
- **8.** Pro pokračování postupujte podle pokynů na obrazovce.

#### **Obnovení pomocí jednotky USB flash pro obnovení systému Windows 8**

**UPOZORNĚNÍ:** Použitím klávesy F11 úplně smažete obsah pevného disku a zformátujete jej. Všechny vytvořené soubory a veškerý software, nainstalovaný v pracovní stanici, bude trvale odstraněn. Nástroj pro obnovení F11 přeinstaluje operační systém a ty, programy a ovladače HP, které byly nainstalovány při výrobě. Veškerý ostatní software musíte přeinstalovat.

Postup obnovy systému s použitím jednotky USB flash pro obnovení, kterou jste si předem vytvořili:

- **POZNÁMKA:** Pokud jste si nevytvořili jednotku USB flash pro obnovení, nebo pokud vytvořená jednotka nefunguje, přečtěte si část [Obnovení pomocí média pro obnovení systému Windows 8 na stránce 32.](#page-39-0)
	- **1.** Je-li to možné, proveďte zálohu všech osobních souborů.
	- **2.** Vložte jednotku USB flash pro obnovení do portu USB na pracovní stanici.
	- **3.** Restartujte pracovní stanici, a jakmile se zobrazí obrazovka s logem HP, stiskněte klávesu F9, aby se zobrazil seznam zařízení pro spuštění. Použijte klávesy se šipkami k výběru jednotky USB flash ze seznamu zdrojů spouštění UEFI. Stiskněte klávesu enter.
	- **4.** Zvolte si rozložení klávesnice.
	- **5.** Vyberte možnost **Řešení problémů**.
	- **6.** Vyberte možnost **Obnovit počítač**.
	- **7.** Postupujte podle pokynů na obrazovce.

#### <span id="page-39-0"></span>**Obnovení pomocí média pro obnovení systému Windows 8**

Tento postup obnovy vyžaduje disky pro obnovení systému Windows 8, které si lze objednat na webu podpory. Média pro obnovení systému Windows 8 obsahují disk s operačním systémem Windows 8 a disk s ovladači pro systém Windows 8.

Informace o podpoře v USA naleznete na stránce [http://www.hp.com/support.](http://www.hp.com/support) Pro celosvětovou podporu přejděte na stránku [http://www8.hp.com/us/en/contact-hp/ww-contact-us.html.](http://www8.hp.com/us/en/contact-hp/ww-contact-us.html) Médium si můžete také objednat telefonicky u podpory.

**UPOZORNĚNÍ:** Pokud použijete disk operačního systému Windows 8, celý obsah pevného disku bude vymazán a pevný disk naformátován. Všechny vytvořené soubory a veškerý software, nainstalovaný v pracovní stanici, bude trvale odstraněn. Po dokončení formátování vám proces obnovy pomůže obnovit operační systém a ovladače.

Postup zahájení obnovení pomocí disku operačního systému Windows 8:

**<sup>2</sup> POZNÁMKA:** Načtení disku s operačním systémem může trvat několik minut.

- **1.** Proveďte zálohu všech osobních souborů.
- **2.** Pro instalaci operačního systému pracovní stanici restartujte a postupujte podle pokynů, dodaných s diskem operačního systému Windows 8.
- **3.** Po výzvě stiskněte jakoukoli klávesu na klávesnici.
- **POZNÁMKA:** Pokud se pracovní stanice z disku DVD nespustí, restartujte jej a během spouštění stiskněte klávesu Esc; zobrazí se Nabídka pro spuštění. Pomocí kláves se šipkami vyberte spouštěcí nabídku a stiskněte klávesu Enter. Pomocí kláves se šipkami vyberte místo, kde je vložen disk DVD pro obnovení, abyste z něj spustili počítač. Spuštění z disku DVD ze zdrojů spouštění UEFI bude mít za následek vytvoření spouštěcího oddílu se spouštěcím záznamem GPT. Spuštění ze starších zdrojů spouštění bude mít za následek vytvoření spouštěcího oddílu se spouštěcím záznamem MBR. Systém Windows 8 se doporučuje spouštět ze zdrojů spouštění UEFI, abyste plně využili výhod funkcí, které jsou k dispozici ve Windows 8.
- **4.** Postupujte podle pokynů na obrazovce.

Po dokončení opravy a zobrazení plochy systému Windows 8:

- **1.** Vysuňte disk s operačním systémem Windows 8 a vložte disk s ovladači.
- **POZNÁMKA:** Disk s ovladači načte nezbytný software a potom umožní načíst ovladače a aplikace.
- **2.** Nejprve nainstalujte ovladače pro zpřístupnění hardwaru. Společnost HP doporučuje nainstalovat všechny dostupné ovladače.
- **3.** Aplikace, které byly s pracovní stanicí dodány, můžete stáhnout na adrese [http://www.hp.com.](http://www.hp.com)

# <span id="page-40-0"></span>**6 Nastavení, zálohování, obnovení a zotavení systému Windows 10**

V této kapitole jsou uvedeny informace o instalaci a aktualizaci operačního systému Windows 10. Obsahuje tato témata:

- Aktivace a přizpůsobení softwaru
- [Vypnutí počítače](#page-41-0)
- [Vyhledávání dalších informací](#page-41-0)
- [Pokud se setkáte s problémy](#page-41-0)

### **Aktivace a přizpůsobení softwaru**

Další informace jsou k dispozici v elektronické nápovědě po aktivaci operačního systému.

**POZNÁMKA:** Na zadní straně počítače a nad monitorem ponechejte nejméně 10 cm volného prostoru, aby bylo zajištěno dostatečné proudění vzduchu.

### **Počáteční instalace operačního systému Windows**

Při prvním zapnutí počítače je operační systém automaticky nastaven a aktivován. Tento proces trvá 5 až 10 minut. Pro dokončení prvotního nastavení systému Windows si pečlivě přečtěte a dodržujte pokyny na obrazovce.

Doporučujeme, abyste svůj počítač při nastavování operačního systému registrovali u společnosti HP, která Vám bude zasílat důležité aktualizace softwaru, pomůže Vám s technickými dotazy a bude Vás informovat o zvýhodněných nabídkách.

**UPOZORNĚNÍ:** Po spuštění úvodního procesu instalace POČÍTAČ NEVYPÍNEJTE, DOKUD NENÍ INSTALAČNÍ PROCES DOKONČEN. Vypnutí počítače během instalačního procesu může vést k poškození operačního systému počítače nebo může zabránit jeho náležité instalaci.

### **Vlastní nastavení monitoru**

Dle Vašeho přání si můžete zvolit nebo změnit obnovovací frekvence monitoru, rozlišení obrazovky, nastavení barev, velikost písma a nastavení řízení spotřeby.

Další informace vyhledejte v online dokumentaci k nástroji pro nastavení grafické karty nebo v dokumentaci dodané s monitorem.

**▲** Chcete-li změnit nastavení displeje, klikněte pravým tlačítkem na plochu systému Windows a potom na příkaz **Přizpůsobit** nebo **Rozlišení obrazovky**.

– nebo –

Klikněte na ikonu **Start**, poté na položku **Nastavení** a na položku **Přizpůsobení**.

## <span id="page-41-0"></span>**Vypnutí počítače**

Pro náležité vypnutí počítače ukončete činnost softwaru operačního systému.

**▲** Klikněte na ikonu **Start**, potom na ikonu **Napájení** a vyberte možnost **Vypnout**.

– nebo –

Na hlavním panelu zadejte nastavení, vyberte **Nastavení**, zadejte vypnout a klikněte na položku **Vypnout počítač**.

## **Vyhledávání dalších informací**

**E POZNÁMKA:** Na pevném disku počítače se nacházejí některé nebo všechny následující dokumenty.

- *Getting Started* (Začínáme) Pomáhá s připojením počítače, periferních zařízení a s nastavením softwaru poskytnutého z výroby. jsou zde také uvedeny postupy pro řešení potíží, ke kterým může dojít během prvního spuštění počítače.
- *Hardware Reference Guide* (Referenční příručka k hardwaru) Podává přehled hardwaru produktu a zároveň pokyny k upgradu této řady počítačů; zahrnuje informace o baterii hodin reálného času (RTC), paměti a napájecím zdroji.
- *Maintenance and Service Guide* (Příručce pro servis a údržbu) (k dispozici pouze v angličtině) Poskytuje informace o vyjmutí a výměně dílů, řešení problémů, správě stolního počítače, instalačních nástrojích, zabezpečení, rutinní péči, významu jednotlivých pinů konektorů, chybových zprávách POST, sekvencích blikání kontrolek a chybových kódech.
- Příručka *Poznámky o předpisech, bezpečnosti a životním prostředí* Obsahuje informace o bezpečnosti a směrnice zajišťující shodu se směrnicemi platnými ve Spojených státech, Kanadě a dalších zemích.

## **Pokud se setkáte s problémy**

Existuje několik způsobů, jak diagnostikovat a vyřešit potenciální problémy. Společnost HP poskytuje několik speciálních diagnostických nástrojů, ale doporučuje postupný přístup k řešení problémů, který řeší příčiny od nejzákladnějších ke složitějším. Mezi kroky patří:

- Vizuální kontrola
- Blikání nebo zvukové kódy
- Nástroje HP PC Hardware Diagnostics
- HP Support (Podpora DDC/CI)
- Nástroj obnovení systému
- Obnovení systému

### **Provádění základního řešení potíží**

Informace o řešení problémů naleznete v příručce *Maintenance and Service Guide* (pouze v angličtině), která je k dispozici v referenční knihovně na adrese <http://www.hp.com/support>. Vyberte možnost **Software a ovladače**, zadejte číslo modelu pracovní stanice a klikněte na tlačítko **Najít můj produkt**.

#### **Vizuální kontrola: Nedochází ke spuštění, není napájení, není video**

Pokud dojde k potížím s počítačem, monitorem nebo softwarem, přečtěte si před provedením jakýchkoli kroků následující seznam všeobecných rad:

- <span id="page-42-0"></span>Zkontrolujte, zda je počítač a monitor zapojen do funkční elektrické zásuvky.
- Zkontrolujte, zda je přepínač napětí (některé modely) nastaven na správné napětí pro vaši oblast (115 V nebo 230 V).
- Zkontrolujte, zda je počítač zapnutý a zda svítí kontrolka napájení.
- Zkontroluite, zda je monitor zapnutý a zda svítí kontrolka monitoru.
- Pokud je obrazovka monitoru tmavá, zvyšte její jas a kontrast.
- Pokud se systém nespouští, stiskněte a přidržte libovolnou klávesu. Pokud uslyšíte pípnutí, měla by být klávesnice v pořádku.
- Zkontrolujte všechny kabely, zda nejsou uvolnìné nebo nesprávnì připojené.
- Probuďte počítač stisknutím kterékoli klávesy nebo tlačítka napájení. Pokud počítač zůstane v režimu spánku, vypněte jej stisknutím a podržením tlačítka napájení nejméně po dobu alespoň čtyř sekund. Opětovným stiskem tlačítka napájení potom počítač znovu zapněte. Pokud se systém nevypne, vytáhněte napájecí kabel ze zásuvky, počkejte několik sekund a poté napájecí kabel do zásuvky opět zapojte. Bylo-li pomocí nástroje Computer Setup nastaveno automatické spuštění po přerušení napájení, počítač se spustí. Pokud se počítač nerestartuje, stiskněte tlačítko napájení.
- Po instalaci rozšiřující desky nebo jiného zařízení nepodporujícího technologii Plug and Play počítač znovu nakonfigurujte.
- Ujistěte se, že byly nainstalovány všechny nezbytné ovladače. Pokud například používáte tiskárnu, je třeba nainstalovat ovladač pro daný model tiskárny.
- Před zapnutím systému vyjměte všechna spustitelná média (disk CD/DVD nebo zařízení USB).
- Pokud jste nainstalovali jiný operační systém než systém předinstalovaný výrobcem, ověřte, zda jej počítač podporuje.
- Pokud systém obsahuje více nainstalovaných zdrojů videa (vestavěný adaptér, PCI nebo PCI-Express, vestavěné video je pouze na některých modelech) a jeden monitor, musí být monitor připojen na ten port monitoru, který je na zdroji nastaven jako primární zdroj videa. Během spouštění jsou ostatní videoporty deaktivovány, a pokud je monitor připojen na jeden z nich, nebude fungovat. Primární zdroj videa můžete vybrat nebo změnit pomocí nástroje Computer Setup.

**UPOZORNĚNÍ:** Pokud je počítač připojen ke zdroji střídavého napětí, je systémová deska neustále pod proudem. Abyste snížili riziko poškození systémové desky nebo součástí, vždy před otevřením počítače odpojte napájecí kabel od zdroje napájení.

#### **Blikání nebo zvukové kódy: Interpretace zvukových kódů a kódů indikátorů na čelním panelu diagnostiky POST**

Blikají-li na přední části počítače kontrolky, nebo slyšíte-li pípání, přečtěte si vysvětlení a doporučená opatření v příručce *Maintenance and Service Guide* (Příručce pro servis a údržbu) (k dispozici pouze v angličtině).

#### **Než se obrátíte na technickou podporu**

**VAROVÁNÍ!** Je-li počítač připojen ke zdroji střídavého proudu, je systémová deska vždy pod napětím. Riziko úrazu elektrickým proudem nebo popálením od horkých povrchů snížíte, odpojíte-li napájecí kabel od elektrické sítě. Než se poté systémových součástí dotknete, vyčkejte, dokud nevychladnou.

Pokud máte s počítačem potíže, vyzkoušejte odpovídající postupy popsané v předešlých částech. Pomocí daných postupů, které jsou shrnuty níže, byste měli být schopni problém vyřešit dříve, než se obrátíte na technickou podporu.

- <span id="page-43-0"></span>Zkontrolujte, zda bliká kontrolka LED napájení na přední straně počítače, a poslouchejte série pípnutí vycházejících z počítače. Blikající kontrolka anebo pípnutí jsou chybové kódy, které pomohou s diagnostikou problému. Podrobnosti viz *Maintenance and Service Guide* (Příručce pro servis a údržbu) (pouze v angličtině).
- Pokud je obrazovka prázdná, připojte monitor k jinému portu grafické karty (je-li k dispozici). Monitor můžete také nahradit monitorem, o němž víte, že bez problémů funguje.
- Pokud pracujete v síti:
	- Použijte jiný síťový kabel k připojení počítače k síti.
	- Připojte k síti jiný počítač jiným kabelem.

Pokud problém není vyřešen, může se jednat o závadu síťové zástrčky na počítači nebo síťové zásuvky ve zdi.

- Pokud jste nedávno přidali nový hardware, odeberte jej.
- Pokud jste nedávno nainstalovali nový software, odinstalujte jej.
- Obsáhlá technická podpora online je také dostupná na stránkách [http://www.hp.com/support.](http://www.hp.com/support)
- Pokud se počítač zapne, ale nespustí do operačního systému, můžete spustit diagnostický nástroj "před spuštěním", HP PC Hardware Diagnostics.
- Pokud se počítač spustí do operačního systému, existují dva možné nástroje, které umožňují vlastní diagnostiku s příslušným řešením problémů a online chat (je-li zároveň dostupný přístup k internetu).
	- Pokud máte nástroj HP Support Assistant, můžete jej spustit z obrazovky Start kliknutím na aplikaci **HP Support Assistant**, **Tento počítač** a poté na příkaz **Diagnostika**.
	- Nemáte-li nástroj HP Support Assistant nainstalovaný, můžete spustit nástroj HP Instant Support Professional Edition na stránce <http://www.hp.com/go/ispe>.

Můžete také navštívit středisko podpory pro podniky (BSC) na adrese<http://www.hp.com/go/bizsupport>, kde naleznete nejnovější informace o podpoře online, softwaru, ovladačích a možnostech aktivního upozorňování a přístup k celosvětové komunitě uživatelů a odborníků na produkty společnosti HP.

Obsáhlá technická podpora online je také dostupná na stránkách [http://www.hp.com/support.](http://www.hp.com/support)

Pokud bude nutné kontaktovat odbornou pomoc, připravte se na tento hovor následujícím způsobem:

- Při telefonování buďte u počítače.
- Před telefonním hovorem si napište ID číslo produktu, sériová čísla počítače a monitoru a ID chyby vytvořené po spuštění diagnostiky, jsou-li dostupné.
- Buďte připraveni strávit s technikem čas nutný k vyřešení potíží.
- Odinstalujte veškeré součásti hardwaru, které byly nainstalovány v poslední době.
- Odeberte veškerý software, který byl nainstalován v poslední době.

**POZNÁMKA:** Informace o prodeji a možnostech rozšíření záručních podmínek (HP Care Pack) získáte od svého místního autorizovaného prodejce nebo poskytovatele služeb.

#### **Zálohování, obnovení a zotavení v systému Windows 10**

Tato příručka obsahuje informace o následujících postupech. Informace uvedené v této části obsahují standardní postupy pro většinu modelů.

- <span id="page-44-0"></span>Vytváření média pro obnovení a zálohy
- Zotavení a obnovení systému

Další informace naleznete v aplikaci Nápověda a podpora.

**▲** Do vyhledávacího pole hlavního panelu zadejte nápověda a vyberte **Nápověda a podpora**.

#### **Vytváření médií a záloh pro obnovení**

Následující způsoby vytvoření médií pro obnovení a zálohy jsou dostupné pouze u vybraných produktů. Vyberte dostupný způsob podle modelu Vašeho počítače.

- Po úspěšném nastavení počítače použijte nástroj HP Recovery Manager (Správce obnovení HP) a vytvořte média HP Recovery pro obnovení. Díky tomuto kroku můžete v počítači vytvořit zálohu oddílu pro obnovení. Zálohu lze použít k přeinstalování původního operačního systému v případech, kdy dojde k poškození nebo výměně pevného disku. Více informací o vytvoření médií pro obnovení naleznete v Vytvoření médií HP Recovery pro obnovení (pouze vybrané produkty) na stránce 37. Další informace o možnostech obnovení, které jsou k dispozici s použitím médií pro obnovení naleznete v části [Použití](#page-45-0)  [nástrojů systému Windows na stránce 38](#page-45-0).
- Použijte nástroje operačního systému Windows pro vytvoření bodů obnovení systému a záloh osobních informací.

Další informace naleznete v části [Obnovení pomocí nástroje HP Recovery Manager na stránce 39.](#page-46-0)

**27 POZNÁMKA:** Pokud je kapacita paměti 32 GB nebo méně, je obnovení systému Microsoft ve výchozím nastavení zakázáno.

#### **Vytvoření médií HP Recovery pro obnovení (pouze vybrané produkty)**

Je-li to možné, zkontrolujte, zda na disku existují oddíly Recovery (Obnova) a Windows. V nabídce Start vyberte **Průzkumník souborů**.

● Pokud počítač neuvádí oddíl Windows a Recovery (Obnova), mohou Vám média pro obnovení Vašeho systému poskytnout pracovníci podpory. Projděte si brožuru *Worldwide Telephone Numbers*  (Celosvětová telefonní čísla), kterou jste obdrželi s počítačem. Kontaktní informace naleznete také na webových stránkách společnosti HP. Přejděte na stránku [http://www.hp.com/support,](http://www.hp.com/support) vyberte svou zemi nebo oblast a postupujte podle pokynů na obrazovce.

Pro vytvoření bodů obnovení systému a záloh osobních informací použijte nástroje operačního systému Windows, viz [Použití nástrojů systému Windows na stránce 38](#page-45-0).

- Pokud je oddíl Recovery a Windows v počítači uveden, můžete pomocí nástroje Správce obnovení HP vytvořit médium pro obnovení poté, co počítač úspěšně nastavíte. V případě poškození pevného disku můžete tato média pro obnovení nástroje HP Recovery použít k obnovení systému. Znovu se nainstaluje původní operační systém a programy nainstalované výrobcem. Poté je nakonfigurováno nastavení programů. Média pro obnovení HP Recovery lze také použít k nastavení chování systému nebo při výměně pevného disku.
	- Vytvořit lze jen jednu sadu médií pro obnovení. S těmito nástroji pro obnovení manipulujte opatrně a uchovávejte je na bezpečném místě.
	- Aplikace Správce obnovení HP prozkoumá počítač a určí požadovanou úložnou kapacitu pro média, která budou zapotřebí.
	- K vytvoření disků pro obnovení musí být počítač vybaven optickou jednotkou s možností zápisu na DVD. Používejte pouze kvalitní prázdné disky DVD-R, DVD+R, DVD-R DL, DVD+R DL. Nepoužívejte přepisovatelné disky, jako například CD±RW, DVD±RW, dvouvrstvé DVD±RW a BD-RE

(přepisovatelný disk Blu-ray); tyto typy disků nejsou s aplikací HP Recovery Manager kompatibilní. Nebo můžete také použít kvalitní prázdnou paměťovou jednotku USB flash.

- <span id="page-45-0"></span>○ Pokud počítač není vybaven vestavěnou optickou jednotkou s možností zápisu na disky DVD, ale přesto chcete vytvořit DVD média pro obnovení, můžete k jejich vytvoření použít doplňkovou externí optickou jednotku (prodává se samostatně). Pokud používáte externí optickou jednotku, musí být připojena přímo k portu USB Vašeho počítače; Jednotka nemůže být připojena k portu USB externího zařízení, jako je rozbočovač s rozhraním USB. Pokud nemůžete vytvořit média DVD sami, můžete získat disky pro obnovení Vašeho počítače od společnosti HP. Projděte si brožuru *Worldwide Telephone Numbers* (Celosvětová telefonní čísla), kterou jste obdrželi s počítačem. Kontaktní informace naleznete také na webových stránkách společnosti HP. Přejděte na stránku <http://www.hp.com/support>, vyberte svou zemi nebo oblast a postupujte podle pokynů na obrazovce.
- Před zahájením procesu vytváření médií pro obnovení ověřte, zda je počítač připojen ke zdroji střídavého proudu.
- Vytvoření může trvat hodinu i více. Vytváření médií pro obnovení nepřerušujte.
- V případě potřeby je možné program ukončit ještě před dokončením všech médií DVD pro obnovení. Aplikace HP Recovery Manager dokončí vypalování aktuálního disku DVD. Při dalším spuštění nástroje Správce obnovení HP budete vyzváni k pokračování.

Vytvoření médií pro obnovení systému pomocí nástroje HP Recovery:

- **1.** Do vyhledávacího pole na hlavním panelu zadejte obnovení a vyberte **Správce obnovení HP**.
- **2.** Jste-li vyzváni, zvolte **Ano**, čímž programu povolíte pokračovat.
- **3.** Vyberte položku **Vytvořit médium pro obnovení** a postupujte podle pokynů na obrazovce.

Informace o postupu při obnovení systému najdete v části [Obnovení pomocí nástroje HP Recovery Manager](#page-46-0)  [na stránce 39.](#page-46-0)

#### **Použití nástrojů systému Windows**

Média pro obnovení systému a zálohy osobních informací můžete vytvořit pomocí nástrojů systému Windows.

**POZNÁMKA:** Pokud je kapacita paměti 32 GB nebo méně, je obnovení systému Microsoft ve výchozím nastavení zakázáno.

Další informace a postupy naleznete v Nápovědě a podpoře.

**▲** Do vyhledávacího pole na hlavním panelu zadejte nápověda a zvolte Nápověda a podpora.

#### **Obnovení**

Obnovení systému lze provést několika způsoby. Zvolte si metodu, která nejlépe odpovídá vaší situaci a odborným schopnostem:

**DŮLEŽITÉ:** Ne všechny metody jsou dostupné u všech produktů.

- Systém Windows nabízí několik možností pro obnovu ze zálohy, obnovení počítače a resetování počítače zpět do jeho původního stavu. Další informace naleznete v Nápovědě a podpoře.
	- **▲** Do vyhledávacího pole hlavního panelu zadejte nápověda a zvolte **Nápověda a podpora**.
- Pokud potřebujete opravit problém s některou z předinstalovaných aplikací nebo ovladačů, v nástroji HP Recovery Manager (Správce obnovení HP) zvolte položku Opětovná instalace ovladačů a/nebo aplikací (pouze vybrané produkty) a příslušnou aplikaci nebo ovladač přeinstalujte.
- **▲** Do vyhledávacího pole na hlavním panelu napište obnovení, vyberte **Správce obnovení HP**, zvolte **Opětovná instalace ovladačů a/nebo aplikací** a postupujte podle pokynů na obrazovce.
- <span id="page-46-0"></span>● Pokud chcete obnovit původní oddíl Windows na obsah od výrobce, můžete použít možnost Obnovení systému z oddílu HP Recovery (pouze vybrané produkty) nebo použít média HP Recovery pro obnovení, která jste si vytvořili. Další informace naleznete v části Obnovení pomocí nástroje HP Recovery Manager na stránce 39. Pokud jste si ještě nevytvořili média pro obnovení, postupujte podle [Vytvoření médií HP](#page-44-0) [Recovery pro obnovení \(pouze vybrané produkty\) na stránce 37](#page-44-0).
- Pokud chcete na vybraných produktech obnovit nastavení oddílu a obsahu výrobce nebo pokud jste vyměnili pevný disk, můžete použít možnost Obnovení nastavení výrobce na médiích HP Recovery. Další informace naleznete v části Obnovení pomocí nástroje HP Recovery Manager na stránce 39.
- Pokud chcete u vybraných produktů odstranit oddíl pro obnovení a získat tak místo na pevném disku, nástroj Správce obnovení HP nabízí možnost Odstranění oddílu obnovení.

Další informace naleznete v části Odstranění oddílu HP Recovery (pouze u vybraných produktů) [na stránce 41.](#page-48-0)

#### **Obnovení pomocí nástroje HP Recovery Manager**

Software Správce obnovení HP umožňuje obnovit počítač do stavu, v jakém byl dodán od výrobce, pomocí médií HP Recovery, která jste si vytvořili, získali od společnosti HP nebo z oddílu HP Recovery (pouze vybrané produkty). Pokud jste si ještě nevytvořili média pro obnovení, postupujte podle [Vytvoření médií HP Recovery](#page-44-0)  [pro obnovení \(pouze vybrané produkty\) na stránce 37](#page-44-0).

#### **Co potřebujete vědět, než začnete**

- Nástroj HP Recovery Manager umožňuje obnovit pouze software, který byl instalován výrobcem. V případě softwaru, který s počítačem dodán nebyl, musíte software buďto stáhnout z webu výrobce nebo software přeinstalovat z média poskytnutého výrobcem.
- **DŮLEŽITÉ:** Obnovu pomocí nástroje HP Recovery Manager použijte, jedná-li se o poslední možnost nápravy potíží s počítačem.
- Pokud dojde k selhání pevného disku, musí být použita HP média pro obnovení. Pokud jste si ještě nevytvořili média pro obnovení, postupujte podle [Vytvoření médií HP Recovery pro obnovení \(pouze](#page-44-0) [vybrané produkty\) na stránce 37](#page-44-0).
- Chcete-li využít možnosti Obnovení nastavení výrobce (pouze vybrané produkty), musíte použít média pro obnovení nástroje HP Recovery. Pokud jste si ještě nevytvořili média pro obnovení, postupujte podle [Vytvoření médií HP Recovery pro obnovení \(pouze vybrané produkty\) na stránce 37](#page-44-0).
- Pokud počítač neumožňuje vytvoření médií HP Recovery pro obnovení nebo média HP Recovery nefungují, můžete získat média pro obnovení od podpory. Projděte si brožuru *Worldwide Telephone Numbers* (Celosvětová telefonní čísla), kterou jste obdrželi s počítačem. Kontaktní informace také naleznete na webových stránkách společnosti HP. Přejděte na stránku [http://www.hp.com/support,](http://www.hp.com/support) vyberte svou zemi nebo oblast a postupujte podle pokynů na obrazovce.
- **Z** DŮLEŽITÉ: Nástroj HP Recovery Manager neprovádí automaticky zálohu vašich osobních dat. Před zahájením obnovení vytvořte zálohu všech osobních dat, která chcete zachovat.

Pomocí médií HP Recovery můžete vybrat některou z následujících možností obnovení:

**POZNÁMKA:** Po spuštění procesu obnovení se zobrazí možnosti dostupné pouze pro Váš počítač.

- Obnovení systému přeinstalace původního operačního systému následovaná konfigurací nastavení pro programy nainstalované výrobcem.
- Obnovení nastavení od výrobce dojde k obnovení počítače do továrního nastavení (nastavení výrobce) smazáním všech informací z pevného disku a opětovným vytvořením oddílů disku. Poté tato funkce přeinstaluje operační systém a software nainstalovaný výrobcem.

Oddíl HP Recovery (pouze vybrané modely) umožňuje pouze obnovení systému.

#### **Použití oddílu HP Recovery (pouze u vybraných produktů)**

Nástroj HP oddíl pro obnovení umožňuje provést obnovení systému bez nutnosti použití disků nebo jednotky paměti flash USB pro obnovení. Tento typ obnovení lze použít pouze v případě, že je pevný disk funkční.

Spuštění aplikace HP Recovery Manager z oddílu nástroje HP Recovery:

**1.** Do vyhledávacího pole na hlavním panelu zadejte obnovení, vyberte **Správce obnovení** a pak vyberte **Prostředí HP Recovery**.

- nebo -

V průběhu spouštění počítače stiskněte klávesu F11 nebo stiskněte a podržte klávesu F11 a současně stiskněte tlačítko napájení.

- **2.** V nabídce možností spuštění vyberte položku **Odstranit potíže**.
- **3.** Vyberte aplikaci **Recovery Manager**, zvolte **Obnovení systému**a postupujte podle pokynů na obrazovce.

#### **Obnovení pomocí médií nástroje HP Recovery**

Médium HP Recovery můžete použít k obnovení původního systému. Tuto metodu můžete použít, pokud váš systém nemá oddíl HP Recovery nebo pokud pevný disk nepracuje správně.

- **1.** Pokud je to možné, zálohujte všechny osobní soubory.
- **2.** Vložte médium HP Recovery a restartujte počítač.
- **<sup>2</sup> POZNÁMKA:** Pokud se nástroj HP Recovery Manager po restartu počítače automaticky nespustí, je nutno změnit jeho pořadí spuštění. Viz Změna pořadí spuštění počítače na stránce 40.
- **3.** Postupujte podle pokynů na obrazovce.

#### **Změna pořadí spuštění počítače**

Pokud se po spuštění či restartu počítače nespustí nástroj HP Recovery Manager, můžete změnit pořadí zařízení při spuštění. Jedná se o pořadí spuštění zařízení uvedených v systému BIOS, kde počítač vyhledává informace pro spuštění. Volbu můžete změnit na optickou jednotku nebo jednotku USB flash.

Postup změny pořadí při spouštění:

- **1.** Vložte médium HP Recovery.
- **2.** Přejděte do systému BIOS.

Restartujte počítač a krátce stiskněte klávesu Esc a poté klávesu F9. Zobrazí se možnosti spuštění systému.

- **3.** Vyberte spuštění z optické jednotky nebo jednotky paměti USB flash.
- **4.** Postupujte podle pokynů na obrazovce.

#### <span id="page-48-0"></span>**Odstranění oddílu HP Recovery (pouze u vybraných produktů)**

Software HP Recovery Manager umožňuje odebrání oddílu HP Recovery pro uvolnění místa na pevném disku.

**DŮLEŽITÉ:** Po odstranění oddílu HP Recovery nebudete moci provádět obnovení systému ani vytvářet média pro obnovení HP z oddílu HP Recovery. Proto dříve, než odstraníte oddíl HP Recovery, vytvořte si média pro obnovení HP Recovery. viz [Vytvoření médií HP Recovery pro obnovení \(pouze vybrané produkty\)](#page-44-0) [na stránce 37.](#page-44-0)

**POZNÁMKA:** Možnost Odstranit oddíl pro obnovení je k dispozici pouze pro produkty, které tuto funkci podporují.

Následujícím postupem odeberete oddíl HP Recovery:

- **1.** Do vyhledávacího pole na hlavním panelu zadejte obnovení a vyberte **Správce obnovení HP**.
- **2.** Vyberte položku **Odstranit oddíl pro obnovení** a dále postupujte podle pokynů na obrazovce.

# <span id="page-49-0"></span>**7 Instalace a obnova operačního systému Linux**

Společnost HP nabízí zákazníkům HP pro pracovní stanice širokou škálu linuxových řešení:

- Společnost HP na pracovních stanicích HP certifikuje a podporuje platformu Red Hat® Enterprise Linux (RHEL).
- Společnost HP na pracovních stanicích HP certifikuje a podporuje platformu SUSE Linux Enterprise Desktop (SLED).
- HP certiƭkuje a podporuje Canonical Ubuntu na pracovních stanicích HP.
- Společnost HP nabízí na některých pracovních stanicích série Z předinstalaci platformy SLED 11.
- Společnost HP nabízí na některých pracovních stanicích série Z předinstalaci Ubuntu.

Tato kapitola popisuje, jak nastavit a obnovit operační systém Linux. Obsahuje tato témata:

- Instalační sada HP pro Linux (HPIKL)
- [Nastavení operačního systému Red Hat Enterprise Linux](#page-50-0)
- [Nastavení platformy SUSE Linux Enterprise Desktop \(SLED\)](#page-51-0)
- **[Instalace Ubuntu](#page-52-0)**
- Původní grafické ovladače

**POZNÁMKA:** Po nastavení operačního systému se ujistěte, zda máte nainstalován nejnovější systém BIOS, ovladače a aktualizace softwaru. Přejděte na adresu [Aktualizace pracovní stanice na stránce 48](#page-55-0).

**UPOZORNĚNÍ:** Dokud není úspěšně instalován operační systém, nepřidávejte k pracovní stanici žádný volitelný hardware ani zařízení třetích stran. Přidání hardwaru může způsobit chyby a zabránit úspěšné instalaci operačního systému.

## **Instalační sada HP pro Linux (HPIKL)**

HP Installer Kit for Linux (Instalační sada HP pro Linux) pomáhá uživatelům instalovat na pracovní stanice HP certifikované verze platforem RHEL, SLED nebo Ubuntu. Jako jedna z možností operačního systému je dostupná na všech pracovních stanicích HP.

- Sada obsahuje odzkoušené ovladače, které posilují a/nebo nahrazují ovladače zahrnuté v platformách RHEL, SLED nebo Ubuntu. Umožňuje tak správné užívání a chování na pracovních stanicích HP.
- Sada neobsahuje operační systém Linux, který musí uživatel dodat. Komerční distribuce systému Linux jsou k dispozici pro zakoupení od dodavatelů jako je Red Hat a SUSE. Řada dalších distribucí systému Linux je k dispozici zdarma (např. Ubuntu). Přehled podporovaných konfigurací a operačních systémů naleznete na adrese [http://www.hp.com/support/linux\\_hardware\\_matrix.](http://www.hp.com/support/linux_hardware_matrix)

Možnost HPIKL může obsahovat předinstalovaný operační systém FreeDOS. Tato možnost operačního systému vychází vstříc uživatelům, kteří si zvykli na přizpůsobenou distribuci systému Linux, nebo těm, kteří vlastní licencovanou verzi platforem RHEL, SLED nebo Ubuntu a rádi by si nainstalovali dodatečné ovladače doporučené společností HP.

<span id="page-50-0"></span>Sadu lze také stáhnout pomocí následujících kroků:

- **1.** Přejděte na stránku [http://www.hp.com/support/workstation\\_swdrivers.](http://www.hp.com/support/workstation_swdrivers)
- **2.** Vyberte model své pracovní stanice.
- **3.** Zvolte požadovaný operační systém.
- **4.** Zvolte jazyk svého software/ovladače a klikněte na rychlý odkaz **Software**.
- **5.** Klikněte na odkaz **Získat software** pro příslušný balíček (obvykle je to nejnovější verze).
- **6.** Kliknutím na tlačítko **Souhlasím** přijměte podmínky licenčního ujednání.
- **7.** Stáhněte si bitovou kopii ISO softwaru a uložte ji na disk. Toto je *disk s ovladači HP*.

### **Nastavení operačního systému Red Hat Enterprise Linux**

Pracovní stanice HP série Z jsou certifikovány a podporovány datovými toky RHEL odpovídajícími hardwarové technologii.

- Podrobnosti o podpoře RHEL pro konkrétní platformu si přečtěte část *Hardwarová podpůrná matice pro pracovní stanice HP Linux* na stránce [http://www.hp.com/support/linux\\_hardware\\_matrix](http://www.hp.com/support/linux_hardware_matrix).
- Informace o certifikacích Red Hat na pracovních stanicích HP naleznete na adrese [https://hardware.redhat.com.](https://hardware.redhat.com)

### **Disk s ovladači HPIKL**

Novější verze platformy Red Hat Linux obvykle vyžadují pro podporu pracovních stanic HP jen aktualizace s menšími opravami. Tyto verze mohou být obvykle podporovány diskem s ovladači HPIKL, které lze použít jako post-instalační nástroj pro standardní instalaci platformy Red Hat Linux.

Po dokončení standardní instalace platformy Red Hat a po restartu systému se spustí nástroj *první spuštění*  Red Hat. Po zadání mnoha nastavení (jako je úroveň zabezpečení, čas a datum, kořenové heslo a uživatelské účty) vám nástroj umožní načíst další disk.

Během této fáze je používán disk s ovladači. Veškerý obsah přidaný společností HP se nachází v adresáři **/HP**  na disku. Můžete jej použít k vytvoření své vlastní bitové kopie nebo k procházení obsahu HP.

V adresáři /HP na disku najdete poslední ukazatele README pro prvky na disku.

**POZNÁMKA:** Někdy je možno narazit na problémy s instalací, pokud je provádíte s připojením DisplayPort k monitoru. Dochází k tomu proto, že výchozí ovladače, které instalátory OS používají, funkci DisplayPort nepodporují. Pokud tyto problémy zažijete, pokuste se na začátku instalace zabránit monitoru ve volbě ovladače DisplayPort a místo něj použijte ovladač VESA. Monitor DisplayPort můžete nastavit později.

### **Instalace s diskem s ovladači HP Red Hat Linux**

- **1.** Pokud potřebný disk s ovladači HP pro podporovaný datový proud nemáte, vytvořte si jej (viz [Instalační](#page-49-0)  [sada HP pro Linux \(HPIKL\) na stránce 42](#page-49-0)).
- **2.** S použitím optického média obsaženého v balení Red Hat Linux nainstalujte operační systém.
- **3.** Máte-li disk s ovladačem Red Hat pro instalovanou verzi operačního systému, na úvodní instalační obrazovce zadejte linux dd a stiskněte klávesu **Enter**.
- <span id="page-51-0"></span>**4.** Při dotazu, zda vlastníte disk s ovladači, zvolte možnost **Ano**. Vložte do mechaniky disk s ovladači systému Red Hat a vyberte příslušnou jednotku:hd[abcd]. Pokračujte v instalaci běžným způsobem.
- **5.** Po úspěšné instalaci operačního systému pracovní stanici restartujte.
	- RHEL 6 nebo RHEL 7: Vložte disk s ovladači HP. Instalační software HPIKL se spustí automaticky. Postupujte podle pokynů na obrazovce a nainstalujte obsah.

## **Nastavení platformy SUSE Linux Enterprise Desktop (SLED)**

Společnost HP nabízí na některých pracovních stanicích série Z předinstalaci 64bitové platformy SLED 11 a na ostatních pracovních stanicích 64bitové platformy SLED 11 podporuje.

Společností SUSE jsou na pracovních stanicích HP certifikovány a podporovány různé verze platformy SLED. Podrobnější informace naleznete na vyhledávací stránce certifikačního bulletinu společnosti SUSE na adrese [https://www.suse.com/yessearch/Search.jsp.](https://www.suse.com/yessearch/Search.jsp)

### **Nastavení předinstalované platformy SLED**

Pro nastavení platformy SLED v systémech s předinstalovaným operačním systémem:

- **1.** Spusťte pracovní stanici.
- **2.** Po výzvě zadejte instalační nastavení pracovní stanice: heslo, nastavení sítě, grafiky, času a klávesnice a konfiguraci zákaznického centra SUSE.
- **<sup>2</sup> POZNÁMKA:** Na obrazovce zákaznického centra SUSE můžete aktivovat své předplatné SUSE. Chcete-li zobrazit kompletní dokumentaci zákaznického centra SUSE, přejděte na stránku [http://www.suse.com/](http://www.suse.com/documentation) [documentation](http://www.suse.com/documentation) a vyberte svůj operační systém.

### **Instalace platformy SLED s pomocí instalační sady na DVD**

- **1.** Pokud jste s pracovní stanicí nedostali disk s ovladači HP, vytvořte si jej (viz [Instalační sada HP pro Linux](#page-49-0) [\(HPIKL\) na stránce 42\)](#page-49-0).
- **2.** Nainstalujte operační systém SUSE s použitím disků obsažených v balení.
- **3.** Po úspěšné instalaci operačního systému pracovní stanici restartujte.
- **4.** Vložte disk s ovladači HP. Instalační software HPIKL se spustí automaticky. Postupujte podle pokynů na obrazovce a nainstalujte obsah.

### <span id="page-52-0"></span>**Obnovení platformy SLED ( jen u předinstalovaných systémů)**

Chcete-li obnovit platformu SLED, musíte použít média pro obnovení platformy SLED. Postup vytvoření obnovovacího média:

- **1.** Klepnutím na ikonu SUSE ISO přejděte do složky */iso* Tato složka obsahuje všechny obrazy ISO použité k předinstalaci vaší pracovní stanice.
- **2.** Pro zkopírování obrazu ISO na optické médium následujte instrukce v souboru readme v této složce.
- **3.** Médium uložte na bezpečné místo. Pokud na pracovní stanici dochází k selhání pevného disku, pro obnovení operačního systému použijte bitové kopie pro obnovení ISO.

**UPOZORNĚNÍ:** Obnovení operační systém **neobnovuje** data. Data zálohujte s použitím metody a média podle vlastního výběru.

### **Instalace Ubuntu**

Společnost HP nabízí na některých pracovních stanicích série Z předinstalaci 64bitové platformy Ubuntu 14.04 LTS a na ostatních pracovních stanicích 64bitové platformy Ubuntu 14.04 LTS podporuje.

Společností Canonical jsou na pracovních stanicích HP certifikovány a podporovány různé verze Ubuntu. Pro více informací přejděte na stránku hledání certifikovaného hardwaru Ubuntu Desktop na http://www.ubuntu.com/certification/desktop/make/HP/?category=Desktop a filtrujte seznam pomocí slova "Pracovní stanice".

### **Nastavení předistalované platformy Ubuntu**

Pro nastavení platformy Ubuntu v systémech s předinstalovaným operačním systémem:

**1.** Spusťte pracovní stanici.

Systém se spustí a provede některé činnosti nastavení v neinteraktivním režimu.

Systém se poté restartuje a přehraje krátké video. Po videu se zobrazí počáteční sestava dialogů nastavení.

- **2.** Po výzvě zadejte požadovaná nastavení jazyka a klávesnice, časové pásmo, první uživatelské jméno a identitu a heslo uživatele.
- **202NÁMKA:** Tento první uživatel má oprávnění stát se správcem systému pomocí příkazu sudo. V typické instalaci Ubuntu není žádný uživatelský root.

Po dokončení instalace se zobrazí přihlašovací obrazovka.

**3.** Do polí zadejte přihlašovací údaje.

### **Použití disku ovladače HP Installer Kit**

Operační systém Ubuntu nevyžaduje registraci pro získání aktualizací softwarového balíčku. Aktualizace lze získat z různých úložišť na internetu pomocí různých nástrojů zabudovaných v OS. Vyžaduje se pouze připojení k internetu a proxy.

Disk ovladače HP Installer Kit for Linux (instalační sady HP pro Linux) spočívá na stejném mechanismu pro vyhovění závislým objektům při instalaci. Proto je také zapotřebí přístup na internet a také kvalifikace povýšit z aktuální relace uživatele na oprávnění správce.

V některých případech mohou být vlastní grafické ovladače testované HP jediným "payload" dodávaným diskem ovladače.

<span id="page-53-0"></span>**1.** Nainstalujte operační systém z vlastního instalačního média.

Operační systém Ubuntu je k dispozici zdarma z www.ubuntu.com.

- **2.** Restartujte pracovní stanici.
- **3.** Vložte disk s ovladači HP. Instalační software HPIKL se spustí automaticky.
- **4.** Po vyzvání k zadání hesla správce zadejte heslo do pole.
- 5. Postupujte podle pokynů na obrazovce a nainstalujte ovladače odpovídající hardwarové konfiguraci.

### **Obnovení platformy Ubuntu ( jen u předinstalovaných systémů)**

Pro obnovu původní bitové kopie nastavení výrobce existuje několik metod. Všechny předpokládají, že nainstalovaná bitová kopie nastavení výrobce je ve funkčním stavu (alespoň původně).

**UPOZORNĚNÍ:** Obnova bitové kopie systému zahrnuje repartitioning a rewriting bitové kopie. Aplikace a ovladače budou potřeba poté znovu nainstalovat. Postupy pomocí F11 a zavaděče popsané níže vám nabízejí možnost mít svá /home data uložená v průběhu obnovení. Data a informace konfigurace v jiných souborových stromech (například /etc) se nezachovají.

Obnovení operační systém neobnovuje data. Data zálohujte s použitím metody a média podle vlastního výběru.

#### **Vytvoření disku obnovy nebo klíče jednotky**

Původní bitová kopie obsahuje nástroj, který může vytvořit bitovou kopii jako soubor ve formátu ISO, který lze poté vypálit na spustitelné DVD nebo kopírovat na klíč jednotky USB. Pro tuto akci radíme mít média k použití, pokud je třeba vyměnit jednotku spouštění.

Vytvoření ISO:

- **1.** Přihlaste se a přejděte na rozhraní **DASH**, které pomáhá vyhledávat aplikace.
- **2.** Zadejte do pole recovery (obnovení) a zvolte **recovery-media-creator** (tvůrce média obnovení).

Aplikace se spustí a požádá vás o heslo kvůli udělení oprávnění správce. Také se zeptá, kam zapsat soubor ISO.

**3.** Po dokončení vytvoření ISO ho zkopírujte nebo vypalte na požadované médium.

#### **Použijte funkční klávesu F11 při spuštění systému**

Zatímco se systém BIOS spouští, lze stisknout klávesu F11 pro přechod do procesu obnovení pro bitovou kopii pevného disku.

#### **Přerušte zavaděč a zvolte možnost obnovy**

Pokud bylo spuštění systému provedeno přes výzvy systému BIOS, zobrazí se na obrazovce nakrátko fialový okraj. Pokud je zavaděč OS v tuto chvíli přerušen pomocí klávesy Esc, měla by se vám zobrazit stručná nabídka s možností obnovení.

### Původní grafické ovladače

Většinu pracovních stanic HP je možno objednat s grafickými kartami, které prošly rozsáhlým prověřováním společnosti HP. Seznam podporovaných karet najdete v části *Hardwarová podpůrná matice pro Linux pro pracovní stanice HP* na stránce [http://www.hp.com/support/linux\\_hardware\\_matrix.](http://www.hp.com/support/linux_hardware_matrix)

<sup>2</sup> POZNÁMKA: Ne všechny grafické karty jsou dostupné pro všechny pracovní stanice. Omezení se obecně týkají karet s velkou spotřebou energie v pracovních stanicích s malým napájením.

Původní ovladače třetí strany podporované společností HP a prodejci grafiky jsou dostupné s HP Installer Kit for Linux (instalační sadou HP pro Linux), s platformou SLED 11 a Ubuntu předinstalovanými na pracovních stanicích série Z a z podpory pracovních stanic HP na adrese <http://www.hp.com/go/workstationsupport>.

Tyto původní ovladače nejsou standardní součástí distribuce platforem RHEL, SLED nebo Ubuntu, protože se nejedná o open source software. Revize ovladačů, které jsou novější než ty na stránkách podpory HP, jsou podporovány přímo prodejcem.

# <span id="page-55-0"></span>**8 Aktualizace pracovní stanice**

- Aktualizace pracovní stanice po prvním spuštění
- **Aktualizace systému BIOS**
- [Upgrade ovladačů zařízení](#page-56-0)

Společnost HP neustále pracuje na vylepšování vašich celkových zkušenostech s pracovní stanicí. Chcete-li mít k dispozici nejnovější vylepšení, doporučuje vám společnost HP nainstalovat nejnovější systém BIOS, ovladač a pravidelně aktualizovat software.

## **Aktualizace pracovní stanice po prvním spuštění**

Abyste pracovní stanici udrželi vždy aktuální, po prvním úspěšném spuštění dodržujte tyto pokyny:

- Zkontrolujte, zda máte nainstalovanou nejnovější verzi systému BIOS. Přejděte na adresu Aktualizace systému BIOS na stránce 48.
- Zkontrolujte, zda máte nejnovější ovladače pro svůj systém. Přejděte na adresu Upgrade ovladačů [zařízení na stránce 49.](#page-56-0)
- Seznamte se s dostupnými zdroji HP.
- Zvažte přihlášení ke službě Driver Alerts (Upozornění na ovladače) na adrese [http://www.hp.com/go/](http://www.hp.com/go/subscriberschoice) [subscriberschoice.](http://www.hp.com/go/subscriberschoice)

## **Aktualizace systému BIOS**

V zájmu optimálního výkonu zjistěte verzi BIOS pracovní stanice a podle potřeby ji aktualizujte.

### **Zjištění vyšší verze systému BIOS**

Pro zjištění aktuální verze systému BIOS:

- **1.** Při spouštění (bootování) stiskněte klávesu Esc.
- **2.** Stiskem klávesy F10 spusťte program F10 Setup.
- **3.** Zvolte možnost **Soubor > Systémové informace**. Poznamenejte si verzi systému BIOS pracovní stanice.

**POZNÁMKA:** Postup aktualizace systému BIOS a nastavení nabídky systému BIOS nástroje Setup (F10) naleznete v příručce *Maintenance and Service Guide* (Příručka údržby a servisu) na stránkách [http://www.hp.com/support/workstation\\_manuals.](http://www.hp.com/support/workstation_manuals)

### <span id="page-56-0"></span>**Aktualizace systému BIOS**

Pro nalezení a stažení nejnovější dostupné verze systému BIOS s nejnovějšími vylepšeními:

- **1.** Přejděte na <http://www.hp.com/go/workstationsupport>.
- **2.** V záložce Možnosti stahování zvolte ovladače, software a firmware.
- **3.** Pro nalezení nejnovější dostupné verze systému BIOS pro pracovní stanici postupujte podle pokynů.
- **4.** Porovnejte verzi systému BIOS v pracovní stanici s verzí systému BIOS na webové stránce (viz [Zjištění](#page-55-0)  [vyšší verze systému BIOS na stránce 48](#page-55-0)). Je-li verze systému BIOS na webových stránkách stejná, jako verze ve vašem systému, není vyžadována žádná další akce.
- **5.** Je-li verze systému BIOS na webových stránkách novější, stáhněte pro svou pracovní stanici příslušnou verzi. Pro dokončení instalace postupujte podle pokynů v poznámkách k vydání.

## **Upgrade ovladačů zařízení**

Pokud instalujete periferní zařízení (například tiskárnu, grafickou nebo síťovou kartu), ověřte, zda máte staženy nejnovější ovladače. Pokud jste své zařízení zakoupili prostřednictvím společnosti HP, přejděte na webovou stránku HP a stáhněte si pro zařízení nejnovější ovladače. Tyto ovladače byly testovány pro zajištění nejlepší kompatibility vašeho zařízení a vaší pracovní stanice HP.

Pokud jste své zařízení nezakoupili u společnosti HP, společnost HP doporučuje napřed přejít na webové stránky HP, kde zjistíte, zda vaše zařízení a jeho ovladače byly testovány na kompatibilitu s pracovní stanicí HP. Pokud není k dispozici ovladač, navštivte webovou stránku výrobce zařízení a stáhněte nejnovější ovladače.

Aktualizace ovladačů zařízení:

- **1.** Přejděte na <http://www.hp.com/go/workstationsupport>.
- **2.** V záložce Možnosti stahování zvolte ovladače, software a firmware.
- **3.** Postupujte podle pokynů k nalezení nejnovějších ovladačů dostupných pro pracovní stanici.

Pokud potřebný ovladač nenajdete, navštivte webové stránky výrobce periferního zařízení.

# <span id="page-57-0"></span>**9 Použití nástroje HP PC Hardware Diagnostics (UEFI)**

HP PC Hardware Diagnostics je rozhraní Unified Extensible Firmware Interface (UEFI), které umožňuje spouštění diagnostických testů pro zjištění, zda hardware počítače řádně funguje. Nástroj běží mimo operační systém a může tak izolovat poruchy hardwaru od poruch, které mohou být způsobeny operačním systémem nebo jinými softwarovými součástmi.

Pokud nástroj HP PC Hardware Diagnostics (UEFI) rozpozná závadu, která vyžaduje výměnu hardwaru, vygeneruje 24místný kód ID závady. Tento kód ID lze následně předat technické podpoře jako podklad pro nápravu problému.

**<sup>2</sup> POZNÁMKA:** Pokud chcete na konvertibilním počítači spustit diagnostiku, musí být počítač v režimu notebooku a musíte použít připojenou klávesnici.

Chcete-li spustit nástroj HP PC Hardware Diagnostics (UEFI), postupujte následovně:

- **1.** Zapněte nebo restartujte počítač a poté rychle stiskněte klávesu esc.
- **2.** Stiskněte klávesu f2.

Systém BIOS vyhledá diagnostické nástroje ve třech umístěních v následujícím pořadí:

- **a.** připojená jednotka USB
- **POZNÁMKA:** Postup pro stažení nástroje HP PC Hardware Diagnostics (UEFI) na paměťové zařízení USB je uveden v části Stažení nástroje HP PC Hardware Diagnostics (UEFI) na zařízení USB na stránce 50.
- **b.** pevný disk
- **c.** BIOS
- **3.** Když se otevře okno diagnostického nástroje, vyberte typ diagnostického testu, který chcete spustit, a poté postupujte podle pokynů na obrazovce.

**<sup>2</sup> POZNÁMKA:** Chcete-li spuštěný diagnostický test zastavit, stiskněte klávesu esc.

### **Stažení nástroje HP PC Hardware Diagnostics (UEFI) na zařízení USB**

**<sup>2</sup> POZNÁMKA:** Pokyny pro stažení nástroje HP PC Hardware Diagnostics (UEFI) jsou pouze v angličtině, a protože nabízí pouze soubory .exe, ke stažení a vytvoření prostředí HP UEFI je třeba použít počítač se systémem Windows.

Pro stažení nástroje HP PC Hardware Diagnostics do zařízení USB jsou k dispozici dvě možnosti.

#### **Stáhnout nejnovější verzi UEFI**

- **1.** Přejděte na stránky [http://www.hp.com/go/techcenter/pcdiags.](http://www.hp.com/go/techcenter/pcdiags) Zobrazí se domovská stránka nástroje HP PC Diagnostics.
- **2.** V části HP PC Hardware Diagnostics vyberte odkaz **Stažení** a poté vyberte příkaz **Spustit**.

#### <span id="page-58-0"></span>**Stáhnout jakoukoli verzi UEFI pro konkrétní produkt**

- **1.** Přejděte na stránky<http://www.hp.com/support>.
- **2.** Vyberte možnost **Software a ovladače**.
- **3.** Zadejte název produktu nebo číslo.

– nebo –

Nechte HP automaticky rozpoznat váš produkt klepnutím na položku **Identifikovat nyní**.

- **4.** Vyberte svůj počítač a operační systém.
- **5.** V části **Diagnostic** (Diagnostika) postupujte podle pokynů na obrazovce pro zvolení a stažení požadované verze UEFI.

## **Použití nastavení vzdáleného nástroje HP PC Hardware Diagnostics (UEFI)**

Počítač podporuje vzdálený nástroj HP PC Hardware Diagnostics (UEFI). Jedná se o funkci firmwaru (BIOS), která stáhne nástroj HP PC Hardware Diagnostics UEFI do počítače.

Spouští diagnostiku počítače a poté nahrává výsledky na předem nakonfigurovaný server.

Pomocí nastavení vzdáleného nástroje HP PC Hardware Diagnostics v nástroji Computer Setup (BIOS) můžete provádět následující vlastní nastavení:

- Nastavení plánu spouštění diagnostiky bez obsluhy. Diagnostiku lze také spustit okamžitě v interaktivním režimu.
- Nastavení umístění pro stahování diagnostických nástrojů. Tato funkce poskytuje přístup k nástrojům z webu společnosti HP nebo ze serveru, který byl předem nakonfigurován k použití. Počítač nevyžaduje ke spuštění vzdálené diagnostiky tradiční místní úložiště (např. diskovou jednotku nebo jednotku USB flash).
- Nastavení umístění pro ukládání výsledků testů. Můžete také nastavit uživatelské jméno a heslo sloužící pro nahrávání.
- Zobrazení informací o stavu dříve spuštěné diagnostiky.

### **Vlastní nastavení vzdáleného nástroje HP PC Hardware Diagnostics (UEFI)**

- **1.** Zapněte nebo restartujte počítač a jakmile se zobrazí logo HP, stisknutím klávesy f10 spusťte nástroj Computer Setup.
- **2.** Vyberte možnosti **Upřesnit** a poté **Remote HP PC Hardware Diagnostics**.
- **3.** Vyberte vlastní nastavení.
- **4.** Vyberte možnosti **Hlavní** a poté **Uložit změny a ukončit**, čímž nastavení uložíte.

Změny se projeví po restartování počítače.

Přístup k dokumentaci o použití vzdáleného nástroje HP PC Hardware Diagnostics (UEFI) a konfiguraci serveru pro vzdálenou diagnostiku nebo vlastní nastavení spouštěných diagnostických testů naleznete na adrese <http://www.hp.com/support>. Vyberte možnost **Vyhledejte svůj produkt** a poté postupujte podle pokynů na obrazovce.

# <span id="page-59-0"></span>**10 Diagnostika a řešení menších problémů**

- Kontaktování podpory
- Vyhledání identifikačních štítků
- [Vyhledání informací o záruce](#page-60-0)
- [Zdroje a nástroje společnosti HP pro řešení problémů](#page-60-0)

## **Kontaktování podpory**

Můžete se dostat do situace, která si vyžádá kontaktování podpory. Předtím, než podporu zavoláte, proveďte následující akce:

- Buďte u své pracovní stanice.
- Zapište si sériové číslo pracovní stanice, číslo produktu, název modelu a číslo modelu a mějte tyto údaje před sebou.
- Zaznamenejte si veškeré relevantní chybové zprávy.
- Informujte podporu o přidaných volitelných doplňcích.
- **Informujte podporu o operačním systému.**
- Informujte podporu o hardwaru či softwaru jiných výrobců.
- Poznamenejte si podrobností o všech blikajících kontrolkách na přední straně (konfigurace tower a desktop) nebo na boční straně pracovní stanice (konfigurace "all-in-one").
- Poznamenejte si, které aplikace jste používali v okamžiku výskytu problému.

**POZNÁMKA:** Při hovoru s pracovníky servisu nebo podpory můžete být dotázáni na číslo produktu (příklad: PS988AV) pracovní stanice. Pokud pracovní stanice má číslo produktu přiděleno, obvykle je umístěno vedle 10-12místného sériového čísla pracovní stanice.

**POZNÁMKA:** U většiny modelů lze nálepky se sériovým číslem a číslem produktu nalézt na horním nebo bočním panelu a na zadní straně pracovní stanice (konfigurace tower a desktop), nebo na vysouvací kartičce po straně displeje (konfigurace "all-in-one").

Pro zobrazení celosvětových telefonních čísel podpory přejděte na stránku [http://www.hp.com/support,](http://www.hp.com/support) vyberte svou oblast a klepněte na možnost **Kontaktovat HP** v pravém horním rohu.

## <span id="page-60-0"></span>**Vyhledání identifikačních štítků**

Pro pomoc při odstraňování potíží jsou na každé pracovní stanici k dispozici identifikační štítky.

- Všechny pracovní stanice mají sériová čísla (jedinečná pro každou pracovní stanici) a produktová čísla. Pokud kontaktujete podporu, mějte tato čísla po ruce.
- Štítek s certifikátem pravosti (COA) je používán pouze pro předinstalované systémy Windows 7.
- Štítek GML (Genuine Microsoft Label) je používán pouze pro předinstalované systémy Windows 8.
- Na servisní nálepce se nachází ID sestavení a řetězce Feature Byte, které jsou potřebné při výměně systémové desky.
- **POZNÁMKA:** Vaše pracovní stanice se může od vyobrazení v této části mírně lišit.

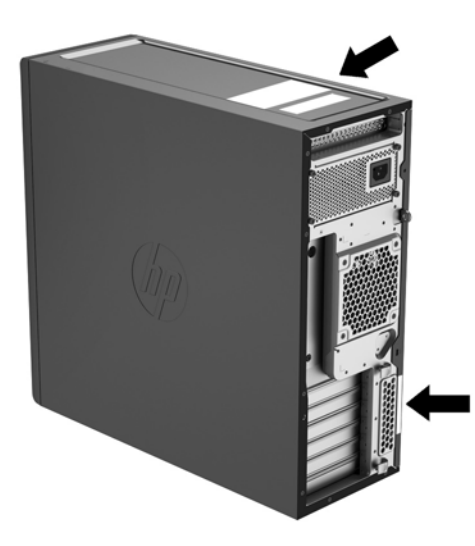

## **Vyhledání informací o záruce**

Informace o záruce naleznete na adrese [http://www.hp.com/support/warranty-lookuptool.](http://www.hp.com/support/warranty-lookuptool)

Informace o stávajících službách Care Pack naleznete na adrese <http://www.hp.com/go/lookuptool>.

Chcete-li rozšířit standardní záruku na produkt, přejděte na adresu [http://www.hp.com/hps/carepack.](http://www.hp.com/hps/carepack) Služby HP Care Pack nabízejí možnost rozšíření a prodloužení standardní záruky na produkt.

## **Zdroje a nástroje společnosti HP pro řešení problémů**

Tato část obsahuje informace, které vás provedou řešením problémů vašeho systému.

### **Podpora online**

Mezi zdroje online podpory patří webové nástroje pro odstraňování problémů, technické znalostní databáze, stahování ovladačů a opravných sad, diskusní fóra online a služby oznamování změn v produktech.

K dispozici máte také následující webové stránky:

- <http://www.hp.com>-Poskytuje užitečné informace o produktu.
- [http://www.hp.com/support/workstation\\_manuals—](http://www.hp.com/support/workstation_manuals)Poskytuje nejnovější dokumentaci online.
- <span id="page-61-0"></span>[http://www.hp.com/go/workstationsupport—](http://www.hp.com/go/workstationsupport)Poskytuje technickou podporu pracovních stanic.
- <http://www8.hp.com/us/en/contact-hp/phone-assist.html>—Uvádí seznam telefonních čísel celosvětové technické podpory. Vyberte oblast.
- [http://www.hp.com/support/workstation\\_swdrivers](http://www.hp.com/support/workstation_swdrivers)—Poskytuje přístup k softwaru a ovladačům pro vaši pracovní stanici.

#### **Středisko podpory HP**

Pokud si chcete potíže vyřešit sami, společnost HP provozuje středisko technické podpory (HP Support Center). HP Support Center je portál s širokým výběrem online nástrojů. Pro přístup k Centru podpory HP proveďte následující kroky:

- **1.** Přejděte na <http://www.hp.com/go/workstationsupport>.
- **2.** Vyhledejte svůj produkt.
- **3.** V záložce **Hlavní problémy a řešení** v části **Další možnosti řešení** vyberte **Vyřešit problém**.
- **4.** Vyberte problém, který momentálně řešíte.

#### **Podpora společnosti HP formou chatu**

Podpora společnosti HP formou chatu je webovou sadou nástrojů technické podpory, které automatizují a urychlují řešení problémů, týkajících se stolních počítačů, páskových úložišť a tisku.

Podpora společnosti HP formou chatu vám umožňuje zasílat dotazy technické podpoře společnosti HP prostřednictvím webu elektronicky. Odešlete-li lístek s dotazem na technickou podporu, Podpora společnosti HP formou chatu shromáždí informace o pracovní stanici a předá je specialistovi technické podpory online. Shromažďování informací může, podle konfigurace pracovní stanice, trvat až 30 sekund. Po odeslání lístku s dotazem na technickou podporu obdržíte potvrzovací zprávu s identifikačním číslem vašeho případu, provozní dobu střediska technické podpory pro vaši lokalitu a odhad doby do odpovědi.

Další informace o Podpoře společnosti HP formou chatu naleznete na [http://instantsupport.hp.com/.](http://instantsupport.hp.com/)

**POZNÁMKA:** Tato funkce není dostupná pro systém Linux.

#### **Rady pro zákazníky, bulletiny o zabezpečení a oznámení pro zákazníky**

Při vyhledání rad, bulletinů a oznámení postupujte takto:

- **1.** Přejděte na <http://www.hp.com/go/workstationsupport>.
- **2.** Vyhledejte svůj produkt.
- **3.** V záložce **Hlavní problémy a řešení** v části **Další možnosti řešení** vyberte **Rady, bulletiny a upozornění**.
- **4.** Vyberte položku pro zobrazení.

#### **Oznamování změn produktů**

Upozornění na změnu produktu (Product Change Notifications – PCNs) jsou proaktivními upozorněními na změny produktu, ke kterým došlo v průběhu 30–60 dnů od data účinnosti změny ve výrobním procesu. Upozornění PCNs poskytují zákazníkům v předstihu informace o změnách jejich produktu, jako je například aktualizace verze systému BIOS, o jejichž stažení možná budete muset rozhodnout předtím, než změnu provedete. Pro zobrazení seznamu PCNs přejděte na stránku **Rady, bulletiny a upozornění** svého produktu.

### <span id="page-62-0"></span>**Užitečné rady**

Pokud u své pracovní stanice, monitoru nebo softwaru narazíte na problém, před podniknutím dalších akcí by vám mohla pomoci následující obecná doporučení.

#### **Při spuštění**

- Zkontrolujte, zda je pracovní stanice zapojena do funkční elektrické zásuvky se střídavým proudem.
- Před spuštěním pracovní stanice odpojte všechny optické disky a paměťová zařízení USB flash.
- Zkontrolujte, zda je pracovní stanice zapnutá a zda svítí zelená kontrolka.
- Pokud jste nainstalovali jiný operační systém než systém instalovaný ve výrobním závodě, vstupem na stránku <http://www.hp.com/go/quickspecs>zkontrolujte, zda je vaším systémem podporován.
- Zkontrolujte, zda je interní displej rozsvícený.
- Pokud má interní displej nízký jas, zesilte jej.
- Pokud vlastníte externí monitor:
	- Zkontrolujte, zda je monitor zapojen do funkční zásuvky střídavého proudu.
	- Zkontrolujte, zda je monitor zapnutý a zda svítí zelená kontrolka napájení.
	- Pokud má monitor nízký jas, zesilte ovládacími prvky jas a kontrast.

#### **Za provozu**

- Pípání a blikající indikátory na pracovní stanici jsou chybovými kódy, které vám diagnostiku problému usnadní. Další informace o výkladu těchto kódů naleznete v části *Diagnostické kontrolky a zvukové signály (pípání)* v *Maintenance and Service Guide* (Příručce servisu a údržby) pracovní stanice.
- Stiskněte a podržte libovolnou klávesu. Pokud uslyšíte zvukový signál systému, pracuje klávesnice správně.
- Zkontrolujte všechny kabely, zda nejsou uvolněné nebo nesprávně připojené.
- Probuďte pracovní stanici stisknutím tlačítka napájení nebo libovolné klávesy na klávesnici. Pokud systém zůstane v úsporném režimu, vypněte jej stiskem a podržením tlačítka napájení na dobu nejméně čtyř sekund. Opětovným stiskem tlačítka napájení potom systém znovu zapněte.

Pokud se systém nevypne, vytáhněte napájecí kabel ze zásuvky, počkejte několik sekund a poté napájecí kabel opět zapojte do zásuvky. Pokud se systém nerestartuje, stiskněte tlačítko napájení.

- Po nainstalování rozšiřující karty jiného typu, než Plug and Play (PnP), nebo jiné součásti (například disketové jednotky) pracovní stanici restartujte.
- Ujistěte se, že byly nainstalovány všechny nezbytné ovladače. Máte-li například připojenu tiskárnu, je třeba nainstalovat ovladač tiskárny.
- Pokud pracujete v síti, pro připojení pracovní stanice do síťového připojení použijte jiný kabel. Pokud se stále nemůžete připojit, může být problém se síťovým konektorem.
- Pokud jste nedávno přidali nový hardware, odpojte tento hardware a zjistěte, zda pracovní stanice funguje správně.
- Pokud jste v nedávné době nainstalovali nový software, odinstalujte jej a zjistěte, zda počítač pracuje správně.
- <span id="page-63-0"></span>● Pokud je interní displej pracovní stanice all-in-one prázdný, otevřete pracovní stanici a zkontrolujte, zda jsou zapojeny oba konce kabelu mezi systémovou deskou a interním displejem. Pokud používáte grafickou kartu, ověřte, zda je karta nainstalována správně.
- Aktualizujte systém BIOS. Může být k dispozici nová verze systému BIOS, která podporuje nové funkce nebo řeší váš problém.
- Podrobnější informace naleznete v části o odstraňování problémů *Maintenance and Service Guide*  (Příručky servisu a údržby) na adrese [http://www.hp.com/support/workstation\\_manuals.](http://www.hp.com/support/workstation_manuals)

#### **Vlastní oprava zákazníkem**

V rámci programu vlastní opravy zákazníkem si můžete objednat náhradní díl a nainstalovat jej bez přítomnosti pracovníka technické podpory HP na místě. U některých komponentů může být vlastní oprava zákazníkem vyžadována. Pro další informace přejděte na adresu<http://www.hp.com/go/selfrepair>a vyberte svůj výrobek.

**POZNÁMKA:** Některé komponenty nepřicházejí pro vlastní opravu zákazníkem v úvahu a musejí být k servisu vráceny společnosti HP. Před pokusem o vyjmutí nebo opravu těchto komponent kontaktujte podporu HP, která vám poskytne další pokyny.

#### **Více možností pro řešení potíží**

V *Maintenance and Service Guide* (Příručce servisu a údržby) na adrese [http://www.hp.com/support/](http://www.hp.com/support/workstation_manuals) [workstation\\_manuals](http://www.hp.com/support/workstation_manuals) jsou poskytnuty následující doplňkové informace o řešení potíží a nástroje:

- Chybové kódy POST.
- Diagnostické kódy blikání kontrolek a zvukových signálů.
- Scénáře a řešení při řešení potíží.
- Hardwarová diagnostika HP PC (UEFI)—Sada diagnostických testů, které pomáhají určit, zda hardware funguje správně.

# <span id="page-64-0"></span>**11 Běžná péče o počítač**

- Obecná bezpečnostní upozornění pro čištění
- Doporučené čisticí produkty
- [Čištění skříně](#page-65-0)
- Čištění klávesnice
- [Čištění monitoru](#page-65-0)
- [Čištění myši](#page-66-0)

## **Obecná bezpečnostní upozornění pro čištění**

- Pro čištění pracovní stanice nikdy nepoužívejte ředidla nebo hořlavé roztoky.
- Žádné součásti nikdy neponořujte do vody nebo čistících roztoků; všechny tekutiny naneste na čistý hadřík, který potom na součást aplikujte.
- Před čištěním klávesnice, myši nebo větracích otvorů vždy odpojte pracovní stanici od elektřiny.
- Klávesnici před čištěním vždy odpojte. Pokud má klávesnice hlavní vypínač, před odpojením klávesnice jej vypněte.
- Abyste při použití stlačeného vzduchu zabránili vniknutí prachu a nečistot do očí, používejte ochranné brýle s bočními ochrannými clonami.

## **Doporučené čisticí produkty**

Pro bezpečně čistění své pracovní stanice používejte následující produkty:

- Dimetyl benzyl chlorid amonný s maximální koncentrací 0,3 procenta, obvykle ve formě jednorázových ubrousků různých značek
- Tekutý čistič skla bez alkoholu
- Voda s jemným mýdlovým roztokem
- Suchý čistící hadřík z mikrovlákna nebo jelenice (antistatický hadřík bez oleje)
- Antistatické látkové utěrky

**UPOZORNĚNÍ:** Vyvarujte se silných rozpouštědel, která mohou vaši pracovní stanici trvale poškodit. Pokud si nejste jisti, zda je konkrétní čisticí prostředek pro vaši pracovní stanici bezpečný, zkontrolujte složení produktu a ujistěte se, že neobsahuje látky, jako je alkohol, aceton, chlorid amonný, metylenchlorid a uhlovodíky.

● Fibrózní materiály, jako jsou papírové ručníky, mohou pracovní stanici poškrábat. Částice nečistot a čisticí prostředky mohou ve škrábancích uvíznout.

## <span id="page-65-0"></span>**Čištění skříně**

- Před čištěním počítače si přečtěte bezpečnostní upozornění v *Maintenance and Service Guide* (Příručce pro servis a údržbu) své pracovní stanice.
- Pro odstranění slabých nečistot nebo špíny použijte vodu a čistý, netřepivý hadřík nebo štětec.
- Na silnější skvrny použijte měkký hadřík z mikrovlákna nebo jelenici navlhčenou středně silným tekutým prostředkem na nádobí zředěným vodou. Dobře opláchněte a otřete povrch čistým hadříkem nebo tamponem navlhčeným v čisté vodě.
- Po čištění vždy pracovní stanici otřete čistým a netřepivým hadříkem.
- Občas vyčistěte větrací otvory pracovní stanice. Otvory mohou ucpat prach nebo cizí předměty, které omezí proudění vzduchu.

## **Čištění klávesnice**

- Klávesnici před čištěním vždy odpojte. Pokud má klávesnice hlavní vypínač, před odpojením klávesnice jej vypněte.
- Před čištěním klávesnice si přečtěte bezpečnostní upozornění v *Maintenance and Service Guide* (Příručce pro servis a údržbu) pro vaši pracovní stanici.
- Viditelné smetí pod klávesami nebo mezi nimi lze odstranit vysavačem nebo zatřesením.
- K odstranění smetí zpod kláves můžete použít stlačený vzduch. Buďte opatrní, protože stlačený vzduch může vypudit mazivo, nanášené pod klávesy.
- Pokud chcete některou z kláves odstranit, použijte speciální klíč pro odstraňování kláves, abyste zabránili jejich poškození. Tento nástroj lze zakoupit v mnoha obchodech s elektronikou.

**A UPOZORNĚNÍ:** Nikdy z klávesnice neodstraňujte některou ze širokých kláves (například mezerník). Pokud jsou tyto klávesy nesprávně odstraněny nebo nasazeny, klávesnice nemusí fungovat správně.

- Prostor pod klávesami čistěte tampónem, navlhčeným jedním z produktů, uvedených v části [Doporučené čisticí produkty na stránce 57](#page-64-0) této příručky. Dbejte na to, abyste neodstranili mazivo, nutné pro správnou funkci kláves. Před opětovným sestavením nechte součástky volně uschnout na vzduchu.
- Pro odstranění vláken nebo špíny v malých prostorech používejte pinzetu.

## **Čištění monitoru**

- Před čištěním monitoru si přečtěte bezpečnostní upozornění v *Maintenance and Service Guide* (Příručce pro servis a údržbu) pro vaši pracovní stanici.
- Displej opatrně otírejte měkkým netřepivým hadříkem, zvlhčeným vodou nějakým čističem skla bez alkoholu.

**AUPOZORNĚNÍ:** Spreje nebo aerosoly nepoužívejte přímo na obrazovku—tekutina by mohla zatéct za rám a poškodit některou ze součástí.

Na monitor nikdy nepoužívejte ředidla nebo hořlavé roztoky, protože by mohlo dojít k poškození displeje nebo rámu.

## <span id="page-66-0"></span>**Čištění myši**

- **1.** Před čištěním myši si přečtěte bezpečnostní upozornění v *Maintenance and Service Guide* (Příručce pro servis a údržbu) pro vaši pracovní stanici.
- **2.** Má-li myš hlavní vypínač, vypněte ji.
- **3.** Tělo myši otřete měkkým hadříkem z mikrovlákna nebo jelenicí, zvlhčenou tekutým čističem skla bez alkoholu nebo vodou s jemným mýdlovým roztokem.
- **4.** Postupujte podle následujících poznámek:
	- Laser nebo světlo: k jemnému otření prachu okolo laseru nebo světla použijte bavlněný tampon navlhčený čisticím roztokem a potom jej znovu otřete suchým tamponem. Tamponem neotírejte přímo laser ani světlo.
	- Kolečko myši: do mezery mezi kolečkem a tlačítky myši foukejte stlačený vzduch. Nefoukejte vzduch přímo na jedno místo po delší dobu, aby nedošlo ke kondenzaci.
	- Kulička: kuličku vyjměte a očistěte, z jejího lůžka odstraňte veškeré nečistoty, lůžko vytřete suchým hadříkem a myš znovu sestavte.

# <span id="page-67-0"></span>**12 Usnadnění**

Společnost HP navrhuje, vydává a prodává produkty a služby, které může používat kdokoli, včetně lidé s postiženími, a to jak samostatně nebo s příslušnými pomocnými zařízeními.

## **Podporované technologie usnadnění přístupu**

Produkty HP podporují širokou škálu pomocných technologií operačního systému a mohou být nakonfigurovány pro práci s dalšími pomocnými technologiemi. Pro získání dalších informací o pomocných funkcích použijte funkci hledání na svém zařízení.

**<sup>2</sup> POZNÁMKA:** Pro další informace o konkrétních produktech pomocných technologií kontaktujte zákaznickou podporu tohoto produktu.

## **Kontaktování podpory**

My dostupnost našich produktů a služeb neustále vylepšujeme, a zpětnou vazbu od uživatelů uvítáme. Máteli s některým z produktů problém, nebo pokud nám chcete něco sdělit o funkcích usnadnění přístupu, které vám pomohly, kontaktujte nás od pondělí do pátku, od 6.00 do 21.00 horského času, na čísle (888) 259-5707. Pokud jste neslyšící nebo nedoslýchaví a používáte TRS/VRS/WebCapTel, se žádostmi o technickou podporu nebo pokud máte dotazy k usnadnění přístupu, kontaktujte nás telefonicky od pondělí do pátku, od 6.00 do 21.00 horského času na čísle (877) 656-7058.

# <span id="page-68-0"></span>**Rejstřík**

### **A**

Aktualizace pracovní stanice [48](#page-55-0) Aktualizace ovladačů [49](#page-56-0) aktualizace po prvním spuštění [48](#page-55-0) Aktualizace systému BIOS [49](#page-56-0) aktualizace produktu [3](#page-10-0)

### **B**

BIOS Determining Version [48](#page-55-0)

#### **D**

diagnostika a řešení problémů vyhledání identifikačních štítků [53](#page-60-0) Diagnostika a řešení problémů Lokalizace informací o záruce [53](#page-60-0) diagnostika produktu [3](#page-10-0) dokumentace k produktu [2](#page-9-0)

#### **F**

funkce pracovní stanice [4](#page-11-0) Funkce produktu Fyzické vlastnosti [10](#page-17-0)

#### **G**

grafické karty typy [16](#page-23-0)

#### **H**

HP PC Hardware Diagnostics (UEFI) použití [50](#page-57-0)

#### **I**

informace o výrobku [1](#page-8-0) instalace pracovní stanice připojení monitorů [13](#page-20-0) přizpůsobení displeje [19](#page-26-0) Instalace pracovní stanice [11](#page-18-0) Postup nastavení [12](#page-19-0) Zabezpečení [19](#page-26-0)

#### **J**

jednotka USB flash pro obnovení [31](#page-38-0)

#### **K**

Komponenty pracovní stanice HP Z440 [4](#page-11-0) HP Z640 [6](#page-13-0) HP Z840 [8](#page-15-0) Komponenty předního panelu pracovní stanice HP Z440 [4](#page-11-0) HP Z640 [6](#page-13-0) HP Z840 [8](#page-15-0) Komponenty zadního panelu pracovní stanice HP Z440 [5](#page-12-0) HP Z640 [7](#page-14-0) HP Z840 [9](#page-16-0)

**L** Linux nastavení [42](#page-49-0)

#### **M**

médium pro obnovení [32](#page-39-0) monitory grafické karty [16](#page-23-0) **Monitory** připojení [17](#page-24-0) úprava nastavení displeje [19](#page-26-0)

#### **N**

nastavení [21,](#page-28-0) [33](#page-40-0) Nastavení pracovní stanice Zajištění správné ventilace [11](#page-18-0)

#### **O**

obnovení pevného disku [29](#page-36-0), [30,](#page-37-0) [31,](#page-38-0) [32](#page-39-0) ovladače aktualizace [21](#page-28-0) Aktualizace [49](#page-56-0) instalace [21](#page-28-0)

#### **P**

podpora [1](#page-8-0) přístupnost [60](#page-67-0) prostředky společnosti HP [1](#page-8-0) přístupnost kontaktování podpory [60](#page-67-0) technologie usnadnění [60](#page-67-0)

#### **R**

Red Hat Linux nastavení [43](#page-50-0)

### **S**

SLED nastavení [44](#page-51-0) obnovení [45](#page-52-0) Systém BIOS Aktualizace [49](#page-56-0)

#### **U**

usnadnění [60](#page-67-0)

#### **W**

Windows 10 zálohování a obnovení [36](#page-43-0) Windows 7 nastavení [21](#page-28-0) Windows 8 nastavení [26](#page-33-0) Obnovení [29](#page-36-0) Obnovení do továrního nastavení [30](#page-37-0)